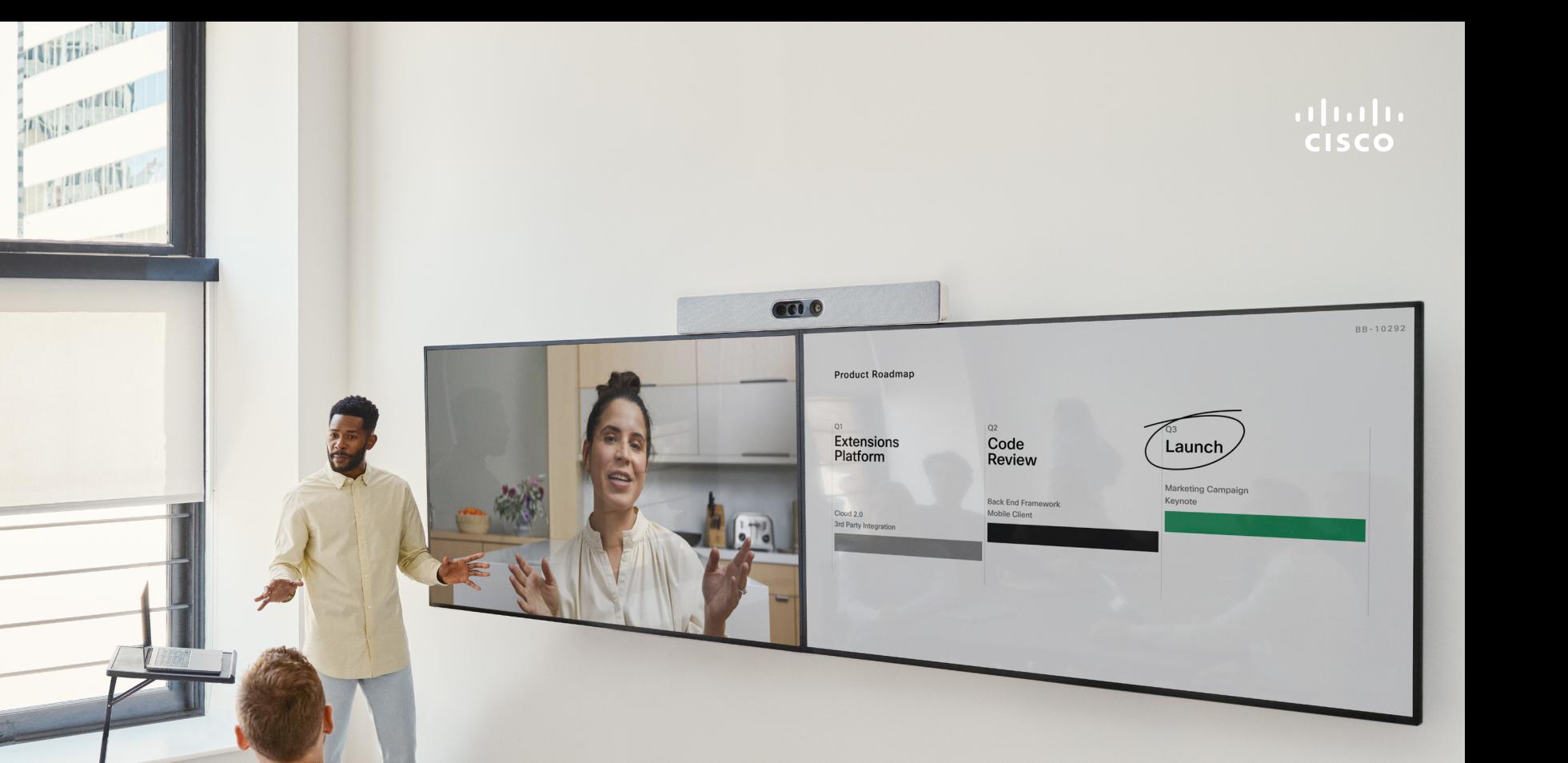

RoomOS 11.5

## Cisco Room 系列用户手册 使用 Touch10 或 Room Navigator 的设备

D15507.02 采用触摸控制器的 Cisco 设备用户手册 六月 2023 所有内容 © 2023 Cisco Systems, Inc. 保留所有权利 D15507.02 采用触摸控制器的 Cisco 设备用户手册 2023 年 6 月 所有内容 © 2023Cisco Systems, Inc. 保留所有权利

 $Q$ 

 $\hat{\mathbb{I}}$ 

 $\Box$ 

 $\widehat{O}$ 

 $\bigoplus$ 

 $\Box$ 

 $\beta$ 

 $\bigoplus$ 

铰

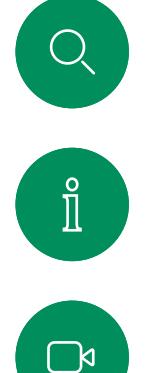

 $\widehat{\delta}$ 

 $\bigoplus$ 

 $\begin{array}{c} \square \\ \square \end{array}$ 

 $\mathbf{Q}$ 

 $\Xi$ k

{6}

### 内容 本指南内容

### 简介

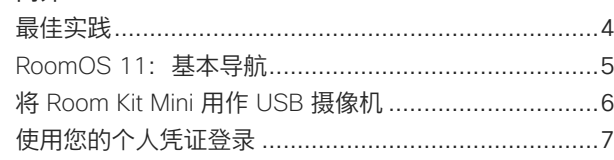

### 视频呼叫

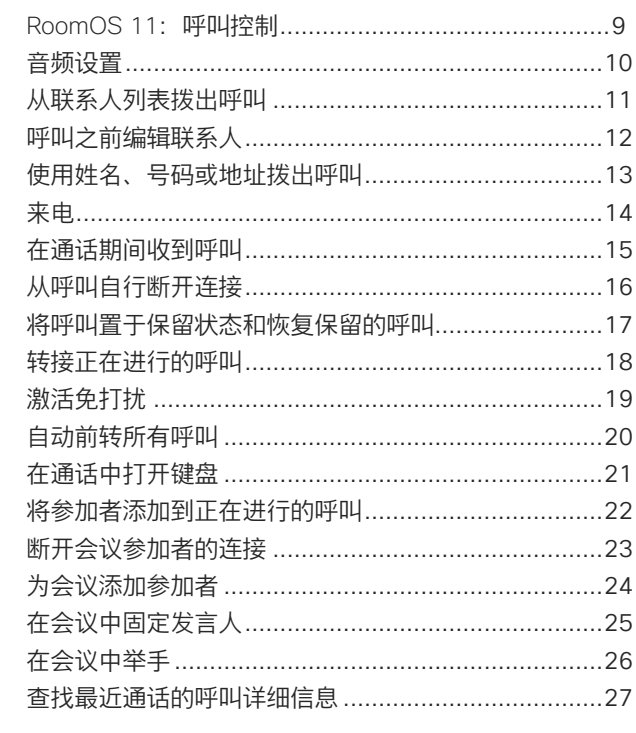

### Cisco 接近

### 内容共享

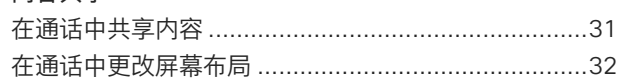

### 预定的会议

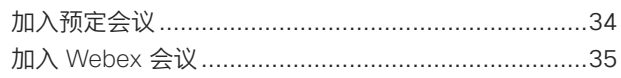

### 联系方式

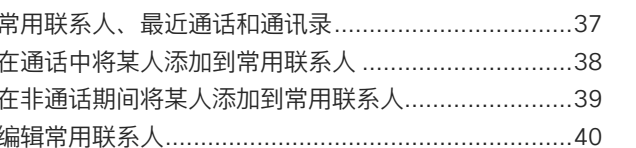

### 摄像机控制

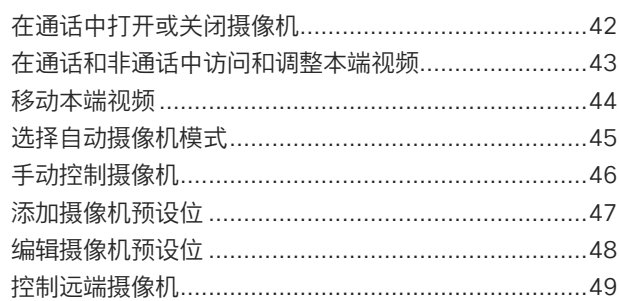

### 设置

### 所有目录条目都是可点击的超链接, 点击即可 打开相应的文章。

要在章节之间移动,请单击侧边栏中的图标。

### 本指南介绍在注册内部服务时使用以下产品和 Touch 10 或 Room Navigator:

### 协作室系列:

- Room 栏
- Room Bar Pro
- Room Kit EO  $\alpha$
- Room Kit  $\mathbf{r}$
- Room Kit Mini
- 采用 Codec Plus 的 Room Kit Plus
- 采用 Codec Pro 的 Room Kit Pro
- Room 55 和 55 Dual
- Room 70 和 70 G2
- 会议室全景和全景 70

注: 本用户手册中介绍的部分功能可能在某些 市场中是可选的,可能不适用于您的设备。

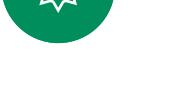

<span id="page-2-0"></span>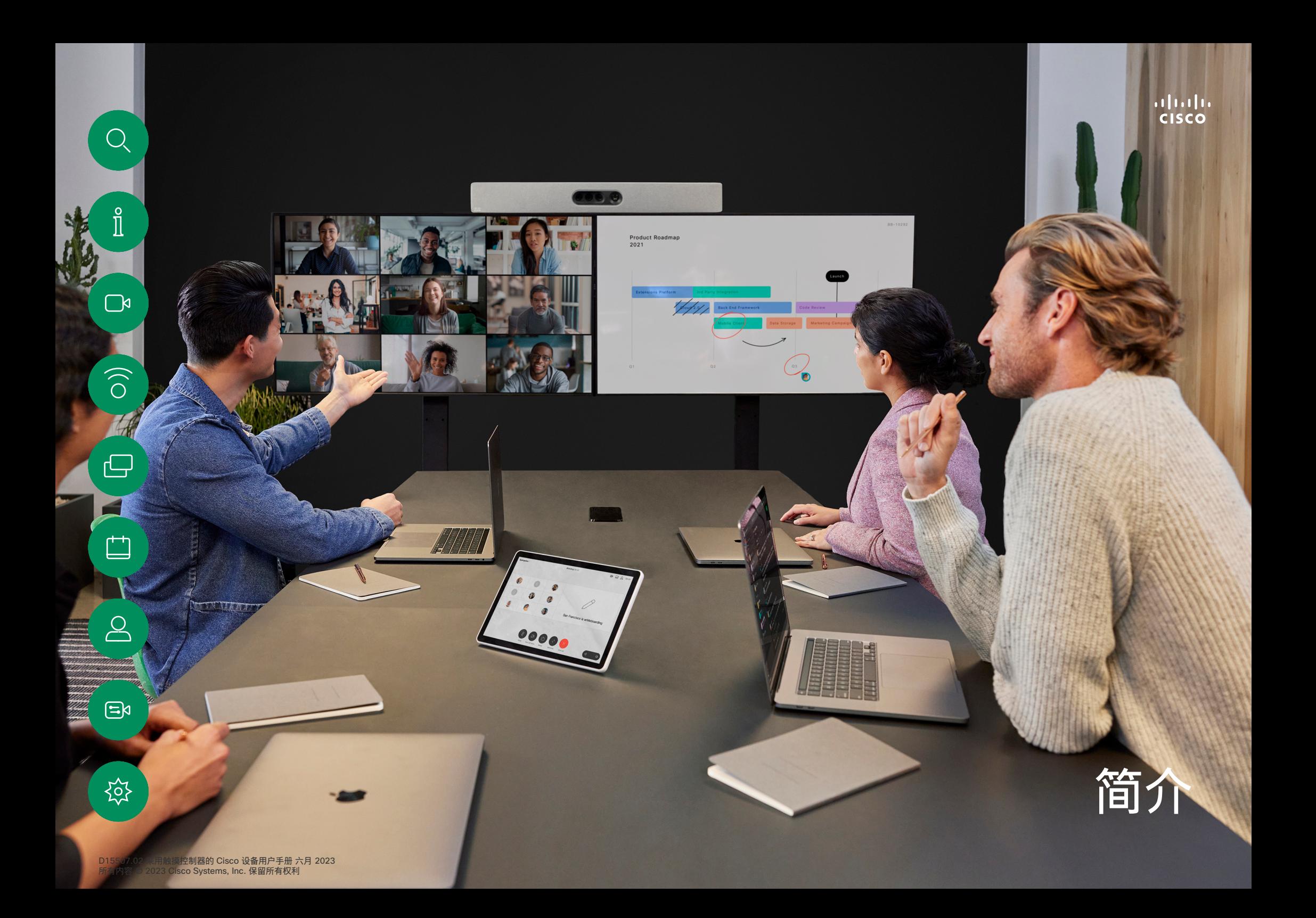

 $\int_{0}^{0}$ 

 $\bigcap$ d

 $\widehat{\bigcirc}$ 

### <span id="page-3-0"></span>最佳实践 简介

成功的视频会议可提供面对面交谈的体验,即使参加者之间相隔 万里也能做到。请记住,这仍然是一场会议  ,因此同样应遵守日 常礼节和着装要求。

### 在会议室中

- 务必将麦克风放在桌子的前面,以确保检测到所有语音。最佳位 置是设备前方至少 2 米 (6.5 英尺),桌前至少 0.3 米(1 英尺) 的平面上。
- 指令麦克风应指向背离设备的方向。
- 确保麦克风始终不会被障碍物遮挡住。
- 麦克风应始终放在远离噪音来源(如放在桌上的计算机和投影 仪风扇)的位置。通常,此类来源的噪音会在远程参加者一端产 生非常大的声音。
- 如果您使用文档或白板摄像机,合理安排参加者的座位, 使摄像机靠近会议的主持人,或者靠近指定的控制人员。
- 使用白板时,如果通过主摄像机和专用白板摄像机可以看见白 板,则对远端参加者而言,效果更好。广播公司通常这样做, 让观众感觉演示者好像在同一房间。
- 请记住,合理安排所有外设的位置,以便参加者可以在会议期 间接触每个所指向的外设、更改显示的内容,记录或执行其他 功能。
- 为了帮助确保取得最自然的会议环境,可能的情况下,把摄 像机放在接收显示器的顶部中心。摄像机应直接对准与会人 员,以保证与远端参加者有目光接触。通过视频设备的本端视 频功能检查此情况。本端视频显示远端方从您的设备看到的 内容(传出视频)。
- 如果您要共享内容,通常会使用双路视频。这意味着使用两 个视频流,一个显示演示文稿,另一个显示演示者(或一组 演示者)。若设备较小,可能会强制您选择是观看演示文稿 还是观看演示者。

### 其他提示

### 使用摄像机预设位

Cisco Webex Devices 可让您创建 预定义的缩放和摄像机指向(平移和 倾斜)。如果适用,可使用这些选项 来放大正在讲话的人员。请别忘了之 后再次缩小。对于具有摄像机跟踪功 能的设备,将不需要此操作。

### 扬声器音量

音频系统将使用显示器内置的扬声 器或 Cisco Digital Natural Audio Module。

对于某些设备,您可以使用显示器 的遥控器调整显示器音量,来设置 默认音量。

### 亮度控制

显示器自身的遥控器可用于调整显示 器的亮度、颜色或其他设置。调整显 示器,以适合会议室的条件。Cisco 的显示器具有非常易于使用的屏幕 菜单。有关以此方式配置显示器的详 细信息,请参阅相应的用户指南和 管理手册。

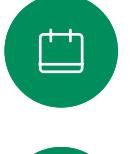

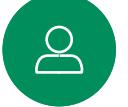

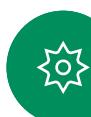

<span id="page-4-0"></span>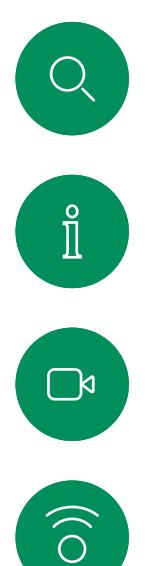

 $\Xi$ k

{ୁଧି

### RoomOS 11:基本导航 简介

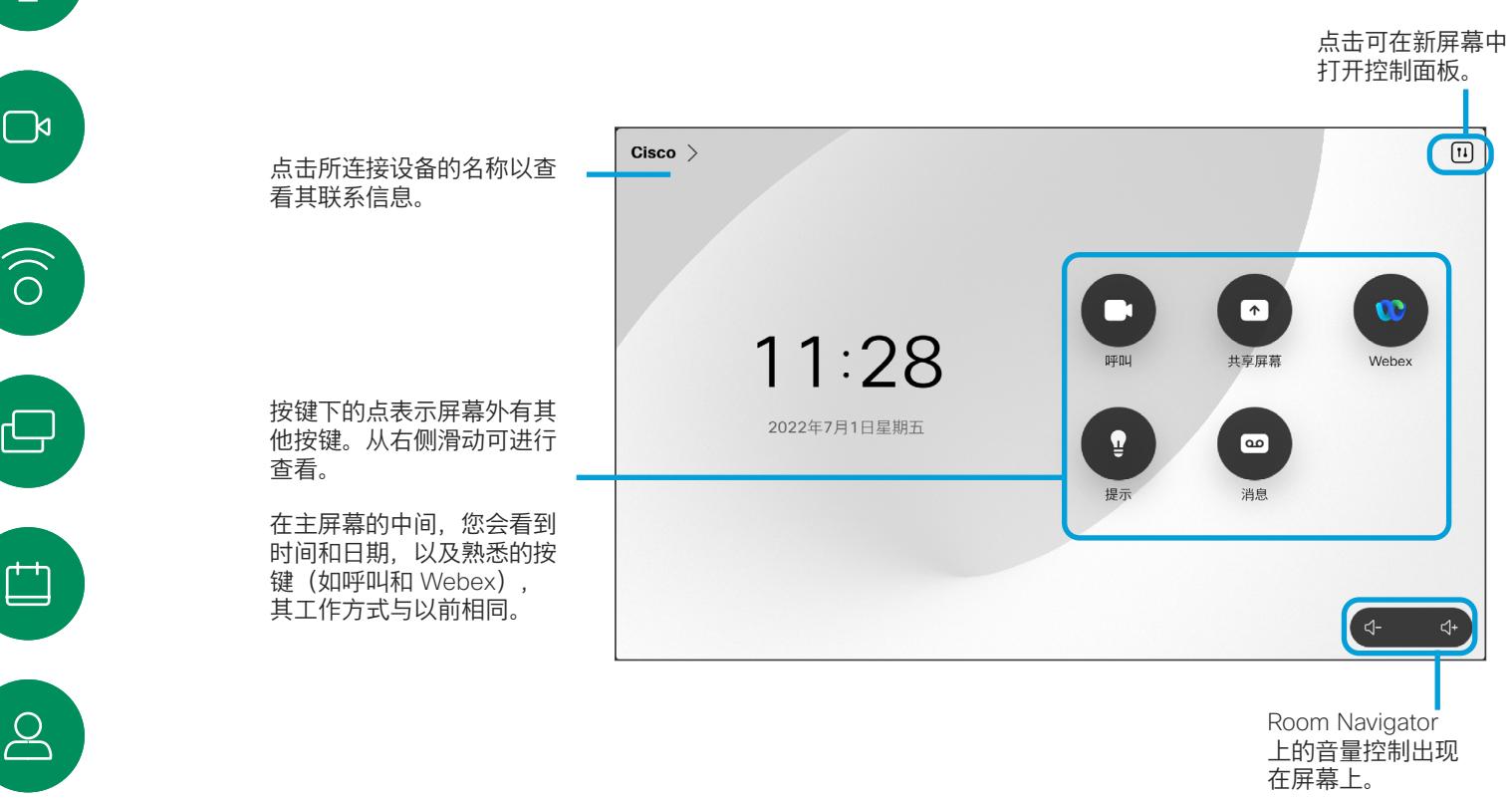

RoomOS 11 简介

Cisco Touch 10 和 Room Navigator 支持新的 RoomOS 11 操作系统。

大多数熟悉的功能与以前的工作方式 相同,有些发生了更改,或者您要 在不同的位置访问这些功能。此外, 还加入了新的功能。

本手册介绍一些新功能以及现有功 能变更,您可以在连接至 Board 和 Room 系列设备的 Touch 控制器的 RoomOS 11 用户界面上找到这些 功能。

请访问 [https://help.webex.com/](https://help.webex.com/n01kjh1/) [n01kjh1/](https://help.webex.com/n01kjh1/) 详细了解 RoomOS 11 用户体验。

<span id="page-5-0"></span>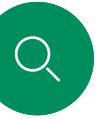

 $\int_{0}^{2}$ 

 $\Box$ 

 $\widehat{\bigcirc}$ 

### 将 Room Kit Mini 用作 USB 摄像机 简介

Cisco Webex Room Kit Mini 也可用作 USB 摄像机。

如果您没有向 Cisco 注册您的 Room Kit Mini,则可将其用作其他 USB 摄像机。

如果您已向 Cisco 注册 Room Kit Mini, 您仍然可以将其用作 USB 摄像机,但请遵守以下各项:

- Room Kit Mini 会在软件客户端开始使用摄像机时, 而非插入电缆时,进入免打扰 (DND) 模式。
- 这将允许出现专用计算机始终与 Mini 保持连接的情况, 但 Room Kit Mini 仍可用于正常的 Cisco 呼叫。

要将 Room Kit Mini 用作 USB 摄像机, 请将 USB 电缆插入 Room Kit Mini 上的 USB-C 插孔, 然后连接到您的计算机。

此配置将利用 Room Kit Mini 的麦克风和扬声器,确保音质最佳。

如果想要扩展配置,将外部显示器加入此设置中,请按惯常方法 将计算机连接到显示器。

摄像机控制可以完全从 RoomKit Mini 的 Touch 10 访问。

不能在已向 Cisco 注册的 Room Kit Mini 上禁用免打扰功能, 除此之外,其他设备设置都可完全访问。

在已注册的情况下用作 USB 摄像机

使用第三方客户端发起呼叫时,系统会根据操作系统/应用程序默 认设置选择摄像机、麦克风和扬声器。您可能会覆盖这些设置。

需要从 Touch 10 控制摄像机。

为保护隐私,当摄像机处于活动状态时,摄像机的指示灯 会亮起。

所有其他功能通过第三方客户端控制。

在未注册的情况下用作 USB 摄像机

第一次启动思科视频设备时,设置向导会显示。

您可以通过此向导指定如何注册 Cisco 服务(云或内部)。 如果您只是要将其用作 USB 设备, Room Kit Mini 提供跳过 向导的选项。

屏幕上将提供详细的操作说明,介绍如何执行此操作。

如果您稍后想向 Cisco 注册 Room Kit Mini,请转至设置并选择 设备激活。

> 将您的计算机连接到 USB-C 插孔

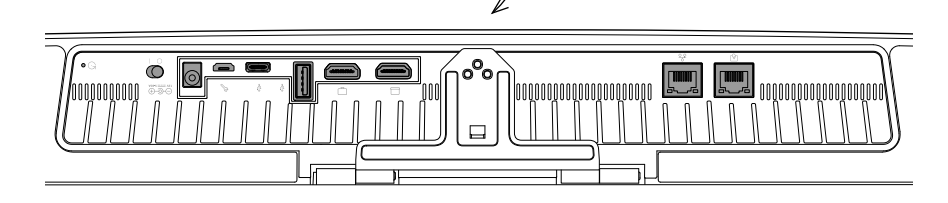

१०१

 $\Xi$ k

<span id="page-6-0"></span>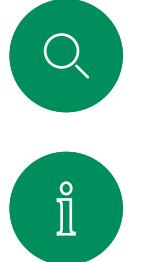

 $\Box$ 

 $\widehat{O}$ 

 $\boxminus$ 

 $\Box$ 

### 使用您的个人凭证登录 简介

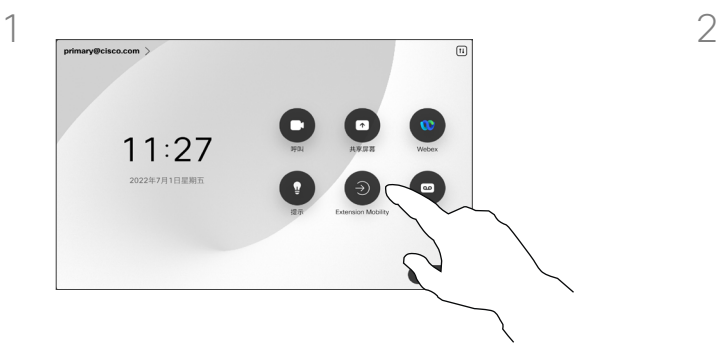

点击 Extension Mobility 按键。

如果看不到该按键,将主屏幕按键滑动 至左侧。

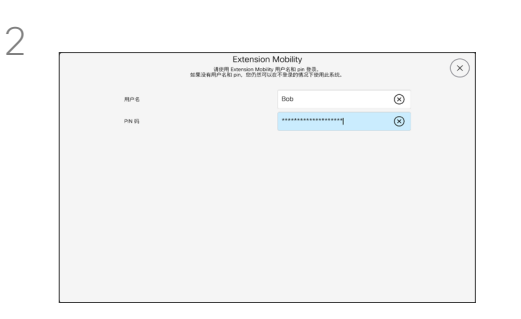

输入您的用户名和 PIN 码,然后点击登录。 您会看到显示登录成功的确认信息。

关于 Extension Mobility

如果设备位于会议室和安静房间内, 且在 CUCM (Cisco Unified Communications Manager) 下运行, 您就可以使用自己的个人凭证登录 到设备。

CUCM 然后将所有来电路由到该特 定设备。

从 Extension Mobility 注销后,您的 最近通话列表会从设备中清除。

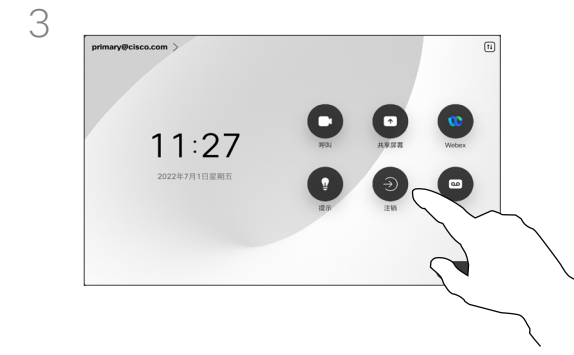

 $\Xi$ k

 $\sum_{i=1}^{n}$ 

如果要注销,点击注销。如果看不到该 按键,将主屏幕按键滑动至左侧。

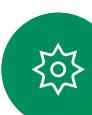

D15507.02 采用触摸控制器的 Cisco 设备用户手册 六月 2023 所有内容 © 2023 Cisco Systems, Inc. 保留所有权利

<span id="page-7-0"></span>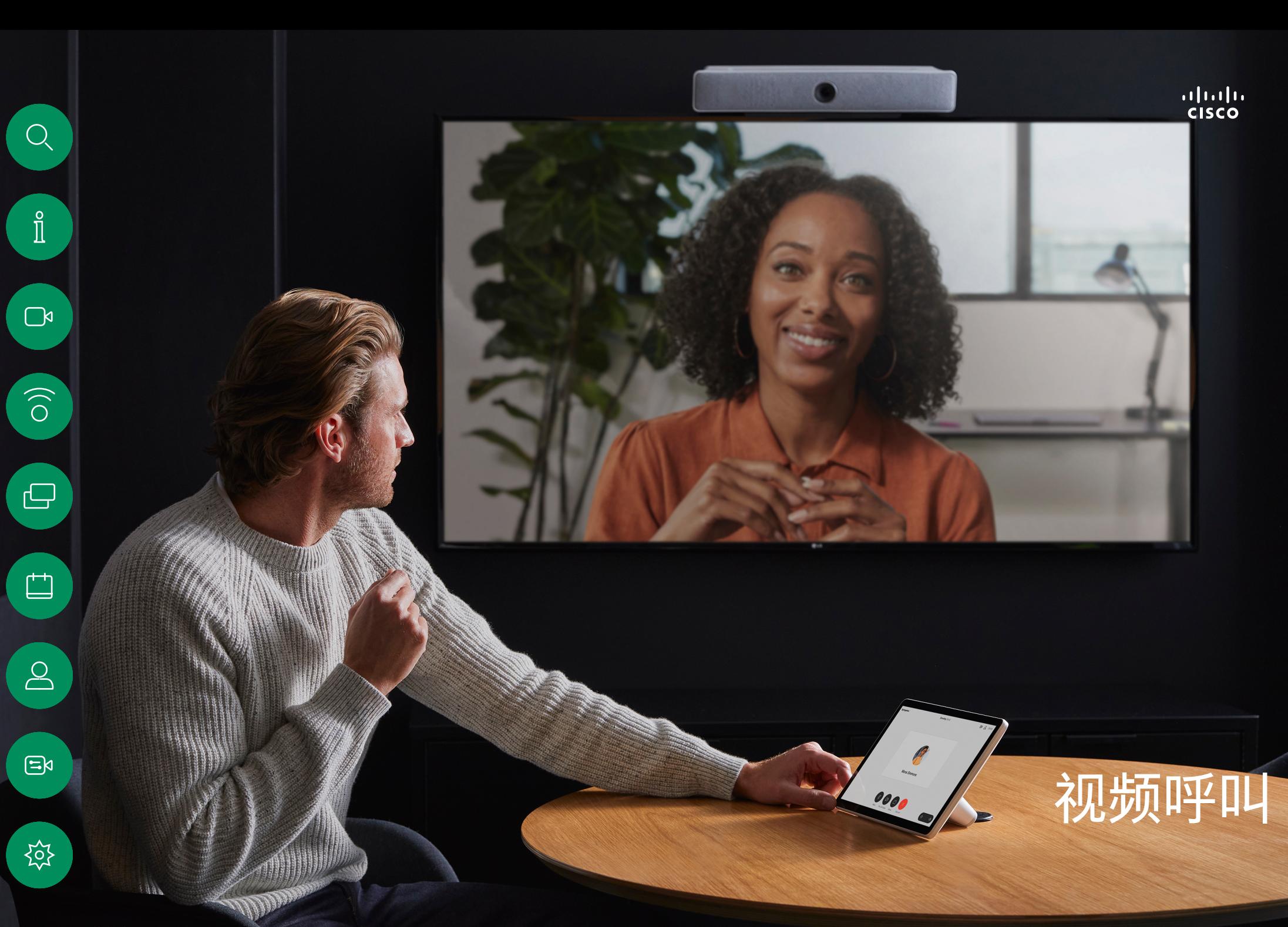

D15507.02 采用触摸控制器的 Cisco 设备用户手册 六月 2023 所有内容 © 2023 Cisco Systems, Inc. 保留所有权利

<span id="page-8-0"></span>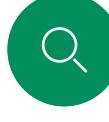

# $\hat{\mathbb{I}}$

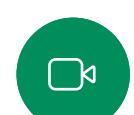

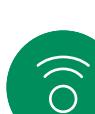

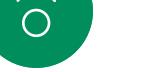

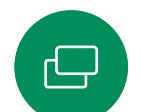

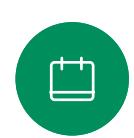

### $\Xi$ k

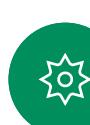

### RoomOS 11:呼叫控制

要发起呼叫,请点击主屏幕上的"呼叫"按键。输入视频地址, 或在您的常用联系人、最近通话或通讯录中搜索某人。一旦呼 叫连接,呼叫控制即会出现在 Touch 控制器屏幕上。

在通话期间,您可以点击左上角的向下箭头以查看主屏幕。您可 以从那里访问"控制面板"和"设备"设置,而不会中断您的呼叫。

在"呼叫控制"屏幕上,您将看到用于将自己静音和取消静音、 启动和停止视频以及离开会议的常用按键。

您还可以在此处访问以下内容:

• 共享。打开共享选项。

视频呼叫

- 麦克风选项。也可以在控制面板中使用。
- 更多。打开通话中选项列表。
- 布局。打开"布局"菜单,从中可以选择适合您会议风格的布局。
- 本端视频。打开摄像机控制和选项以调整和移动您的本 端视频。
- 摄像头。选择摄像机模式,包括手动调整摄像机和保存视 图的选项。
- 参加者。打开当前呼叫中的联系人列表。点击参加者将显示 可用的选项,例如"标记为常用联系人"。

### 扩展屏幕

要将您的 Room 系列设备用作笔记本电脑屏幕的扩展,请使用 HDMI 或 USB-C 线缆连接您的笔记本电脑。在几秒钟内, 您会在 设备屏幕上看到您的笔记本电脑屏幕。

要在通话期间预览连接的笔记本电脑屏幕,请点击"共享"。选择来 源并点击查看。您现在可以看到您的笔记本电脑屏幕,但其他呼 叫参加者无法看到。再次点击"隐藏"将其关闭。

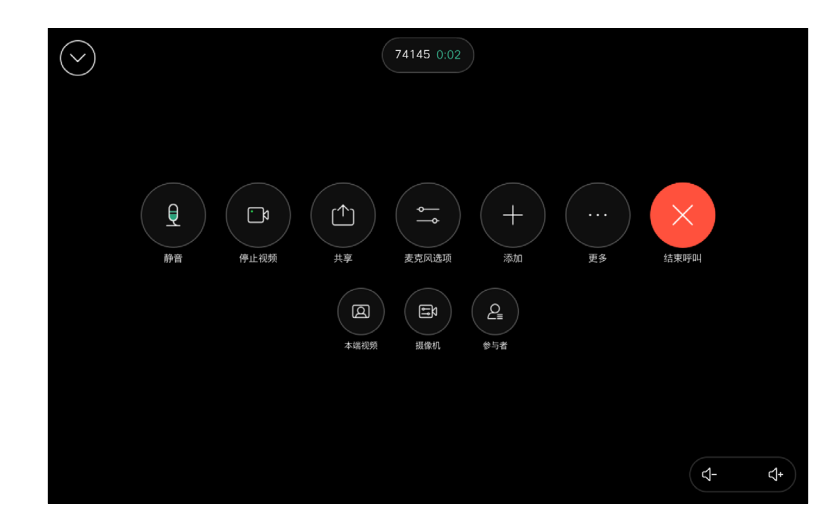

<span id="page-9-0"></span>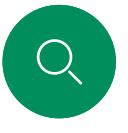

 $\hat{\mathbb{I}}$ 

∩⊲

 $\widehat{O}$ 

### 音频设置 视频呼叫

在通话中或非通话中,您都可以从麦克风选项中获取以下音频设 置。要打开这些设置之一,请打开"控制面板",然后点击麦克风。 点击要打开的选项。如果不想打开任何选项,请点击中性。

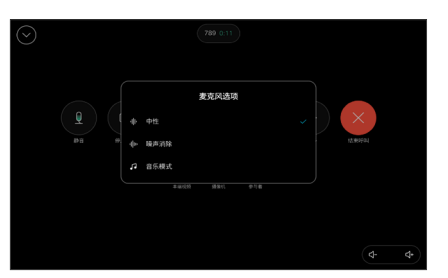

### 降噪

通话期间,您可以使用噪音消除功能过滤掉环境中的干扰噪音。 在共享空间或家庭办公室中,降噪功能特别有用。点击触摸控制 器的主屏幕右上角的麦克风图标。然后点击降噪以将其打开。 要将其关闭,请点击中性。

### 测试麦克风

录制并播放您的语音,检查 Desk 设备是否已正确挑选语音, 并测试降噪设置的效果。

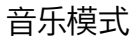

使用音乐模式可以在通话中传递动态范围的音乐。在需要聆听音 乐细微差别的环境中,可以创造更好的体验。

音乐模式适用于远程音乐课程、乐器测试以及其他需要聆听全音 域音乐的场合。设备仍然使用其回声消除和环境背景降噪功能, 从而无需使用外部设备,且不会影响性能。

当不使用音乐模式时,设备会滤除其他噪音并减少声级差异。 这可满足会议场景并有助于减少干扰性噪音。当您通过设备播 放录制的音乐时,附加过滤也可以很好地发挥作用。

要使用音乐模式,请首先在设备上启用它:打开控制面板, 然后点击"设备设置"。滚动并选择音乐模式。将其打开或关闭。

注:您不能同时使用音乐模式和降噪功能。

### 铃声和音量

要更改铃声和调节铃声音量,点击主 屏幕上的设备名称,然后选择设置。 转到铃声和音量。从列表中选择 铃声,然后使用滑块设置音量。

要在 Touch 10 上调整音量,请使用 硬按键。您可以使用静音按键将麦 克风静音。

在 Room Navigator 上, 使用软按键 控制音量。

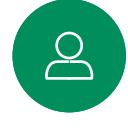

 $\Xi$ k

<span id="page-10-0"></span>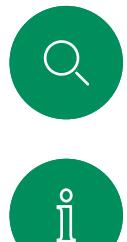

 $\Box$ 

 $\widehat{\bigcirc}$ 

资

### 从联系人列表拨出呼叫 视频呼叫

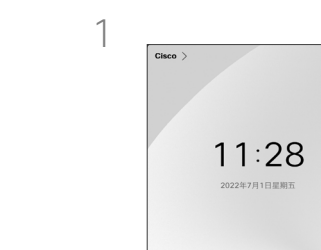

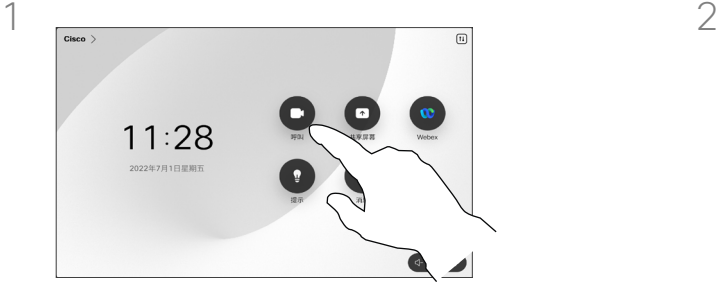

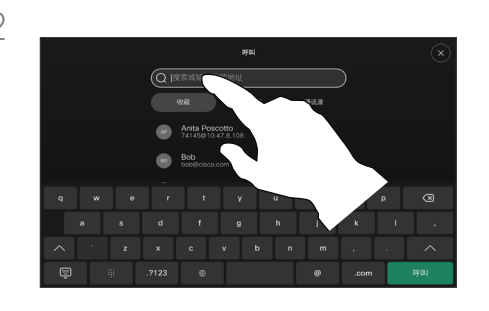

点击呼叫按键。 点击"最近通话"、"常用联系人"或"联 系人",然后滚动查找条目。或者点击 搜索字段,一次查看所有的列表。

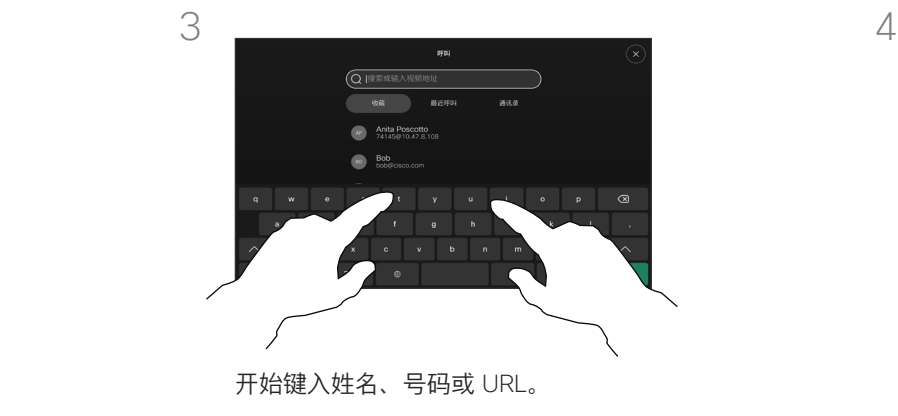

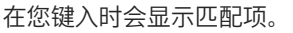

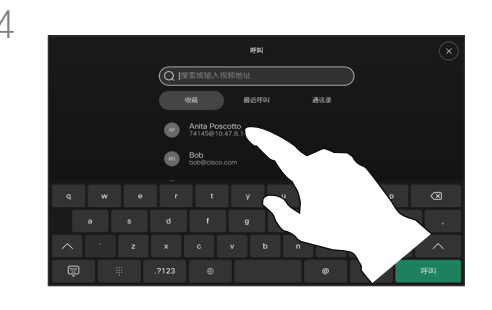

点击您想要呼叫的人员,然后点击绿色 的呼叫按键。

### 关于联系人列表

您的联系人列表由三个部分组成:

常用联系人。这些联系人已由您添 加,通常是您经常呼叫的人,或需 要不时以迅速便捷的方式访问的人。 常用联系人用黄金星号表示

通讯录通常是您的视频支持团队安装 在您设备中的公司通讯录。

最近通话是已拨、已接或未接呼叫 的列表。

以下选项适用:

- 您可以键入姓名、号码或 URL, 设备将在所有列表中为您查找。
- 您可将该条目添加到常用联系人 列表;编辑该条目的详细信息,然 后再呼叫;更改呼叫速率并从最近 通话中删除该条目。

<span id="page-11-0"></span>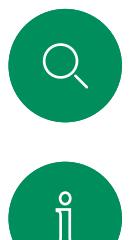

### 呼叫之前编辑联系人 视频呼叫

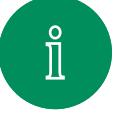

 $\Box$ 

 $\widehat{\delta}$ 

ہے

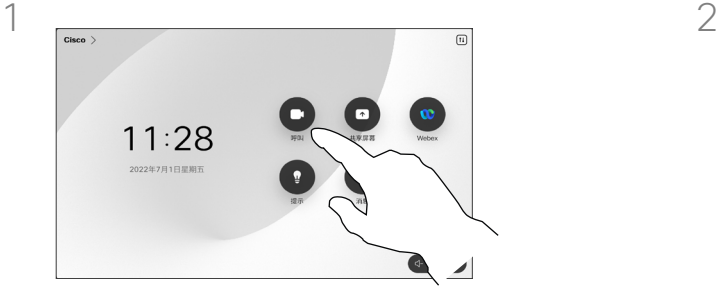

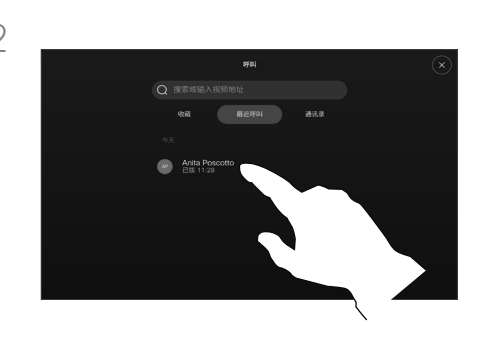

点击呼叫按键。 点击搜索字段或滚动浏览任何列表。 点击一位联系人以打开联系人名片, 然后点击更多 (...)。

### 关于条目编辑

有时您可能需要在拨出呼叫之前, 编辑一个联系人列表中的条目。您可 能需要添加前缀、后缀或对条目进行 其他更改。

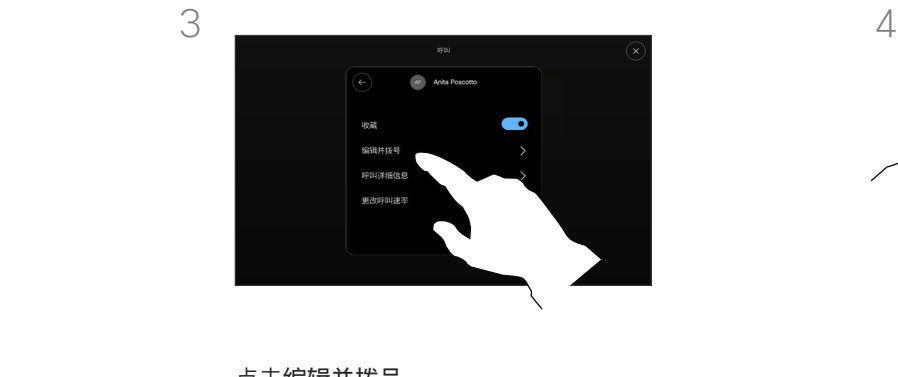

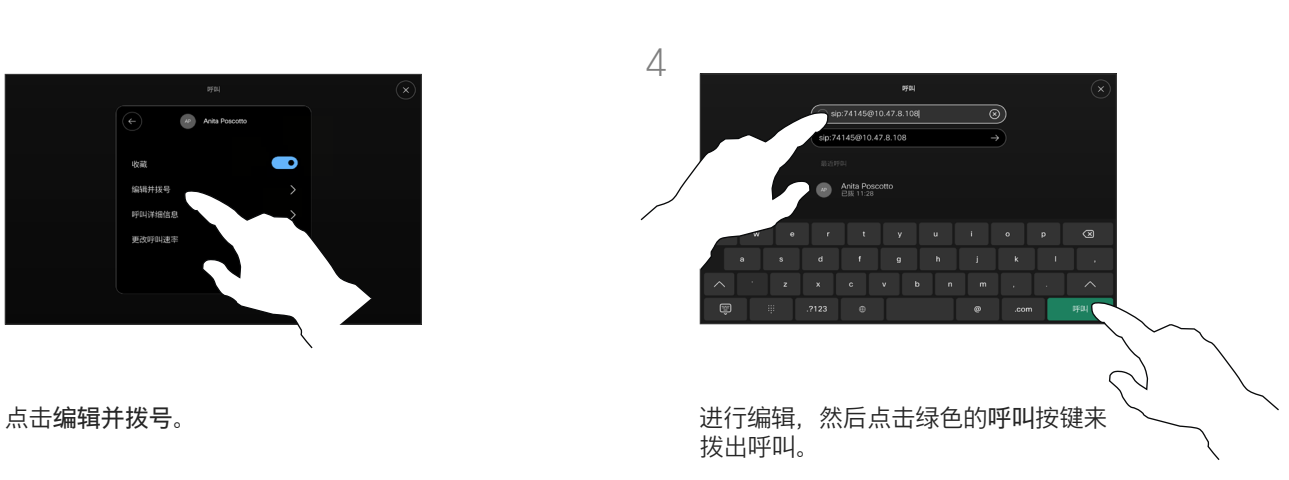

资

<span id="page-12-0"></span>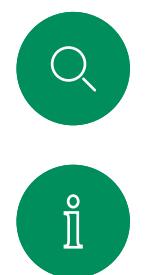

 $\Box$ 

 $\widehat{\bigcirc}$ 

 $\ominus$ 

资

### 1  $\frac{1}{2}$  $\circ$  $\bullet$  $11:28$ 2022年7月1日星期五  $\bullet$  $\overline{\phantom{0}}$

使用姓名、号码或地址拨出呼叫

视频呼叫

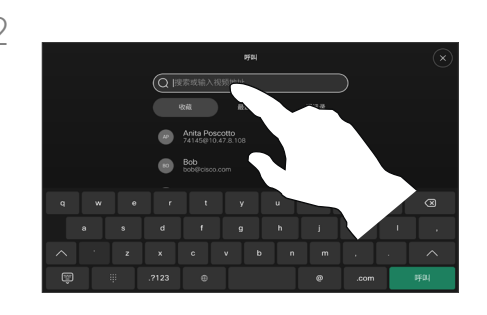

点击呼叫按键。 点击搜索字段。

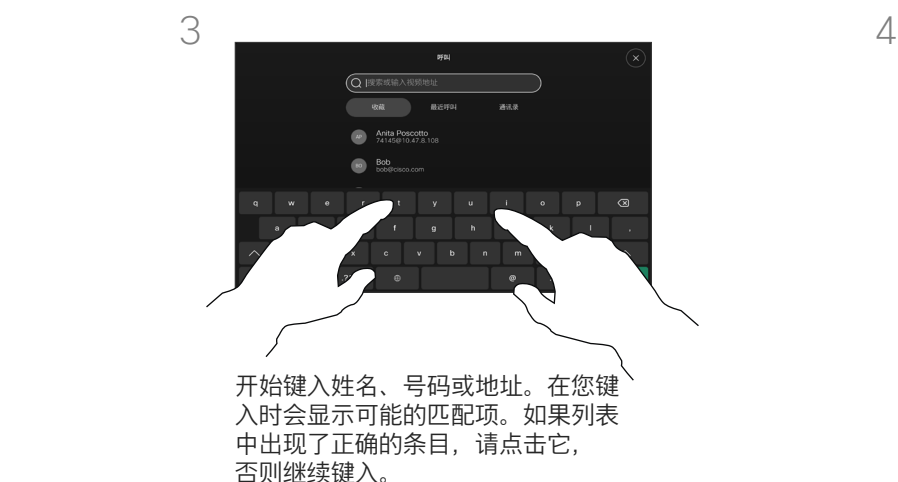

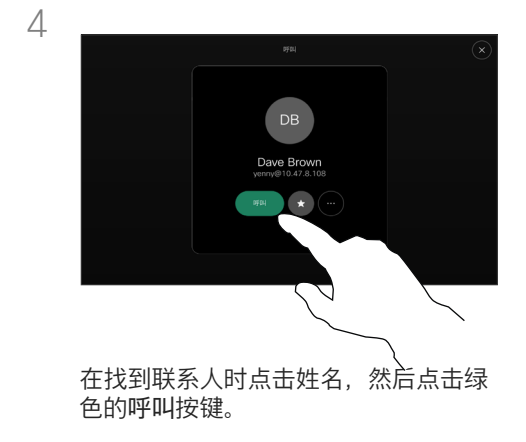

### 关于拨出呼叫

如果某个人不在您的联系人列表中, 您可以使用触摸屏的虚拟键盘键入其 姓名、地址或号码进行呼叫。

您以前呼叫过或呼叫过您的人都将在 *最近通话*列表中显示,您可将其中任 何人转移到常用联系人列表。此内容 将在联系人一节中介绍。

有时,您需要在通话期间输入号码, 通常用于接通分机或提供 PIN 码。

点击按键音(此按键在拨出呼叫后 立即出现)可调用执行此操作所需 的键盘。

请注意,"最近通话"仅可以从 Web 界面清除。

<span id="page-13-0"></span>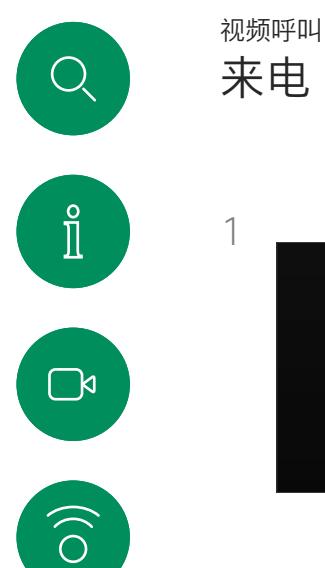

 $\ominus$ 

 $\begin{array}{c} \square \\ \square \end{array}$ 

 $\sum_{i=1}^{n}$ 

 $\Xi$ k

资

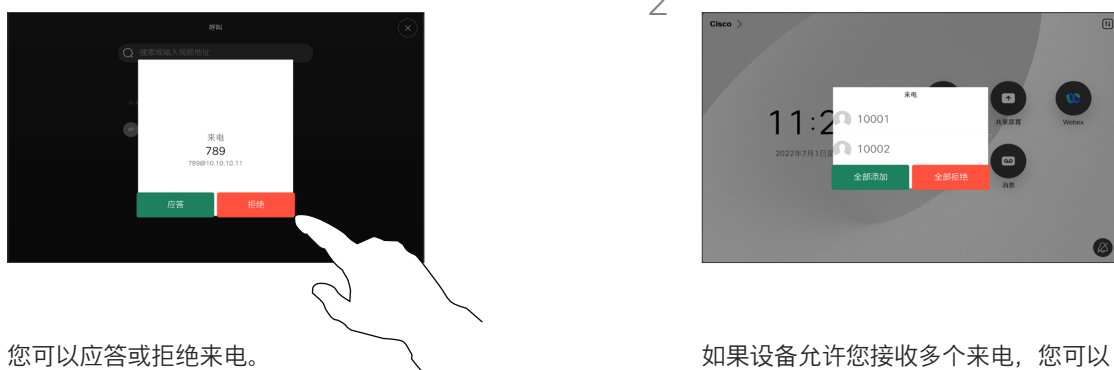

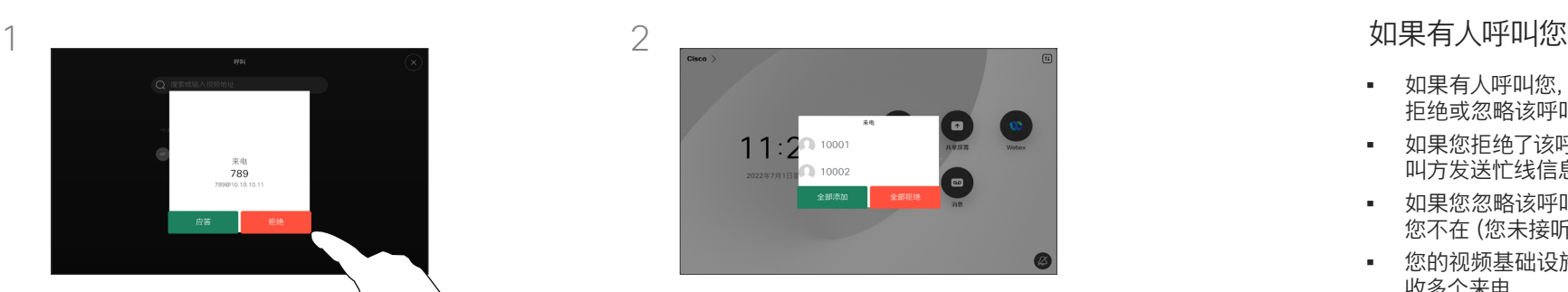

选择"全部添加"或"全部拒绝"。

- 如果有人呼叫您,您可以接听、 拒绝或忽略该呼叫。
- 如果您拒绝了该呼叫,系统将向主 叫方发送忙线信息。
- 如果您忽略该呼叫,主叫方将视为 您不在(您未接听该呼叫)。
- 您的视频基础设施可能允许您接 收多个来电。

<span id="page-14-0"></span>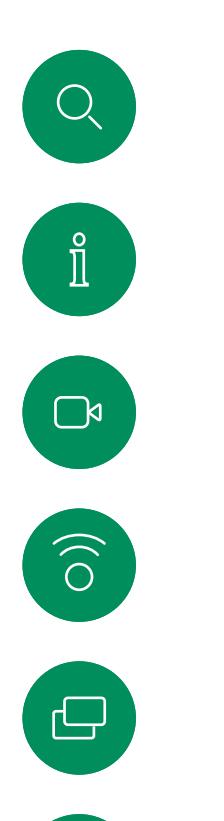

### 在通话期间收到呼叫 视频呼叫

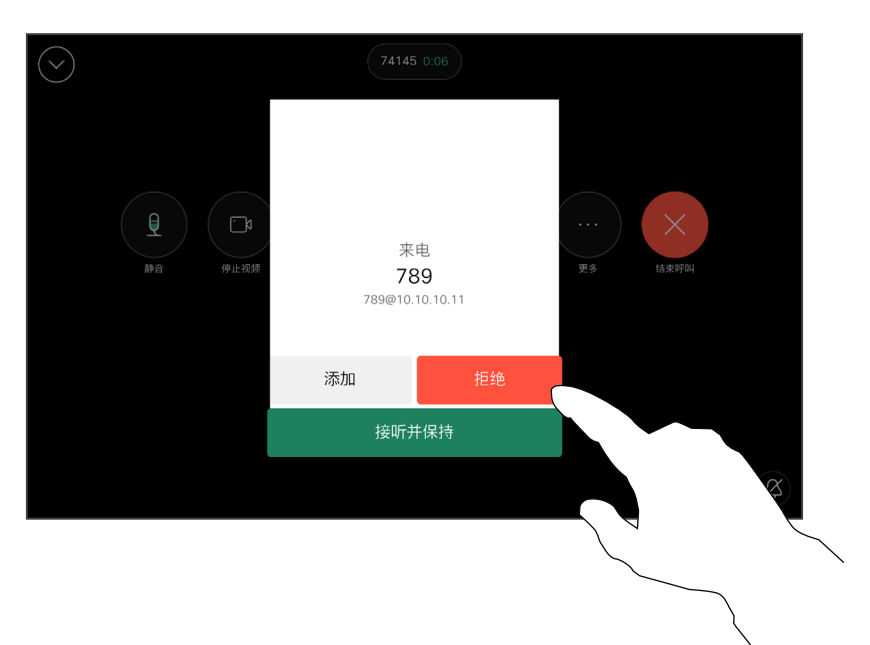

如果有人呼叫您

如果您的设备已启用呼叫保留功能, ————————————————————<br>则当您已在通话中时, 可以接听另 一个来电。

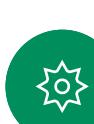

 $\Box$ 

 $\sum_{i=1}^{n}$ 

 $\mathbf{F}$ 

<span id="page-15-0"></span>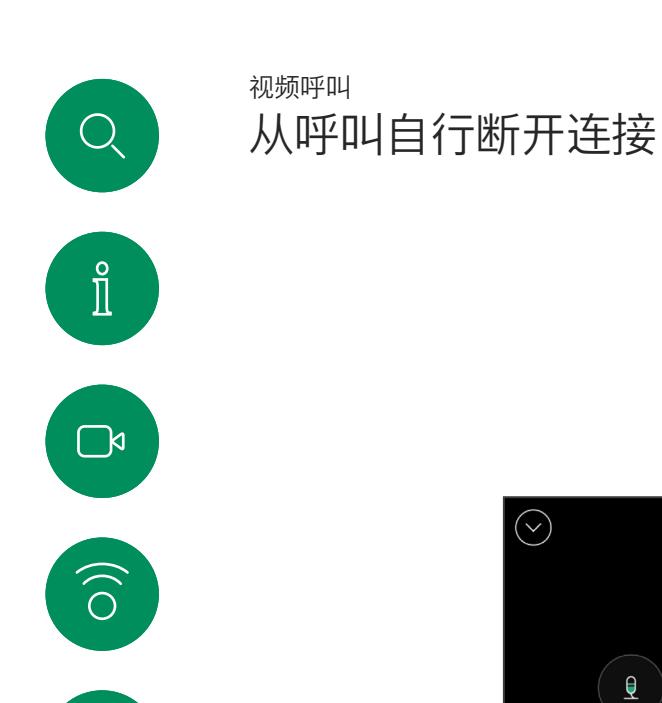

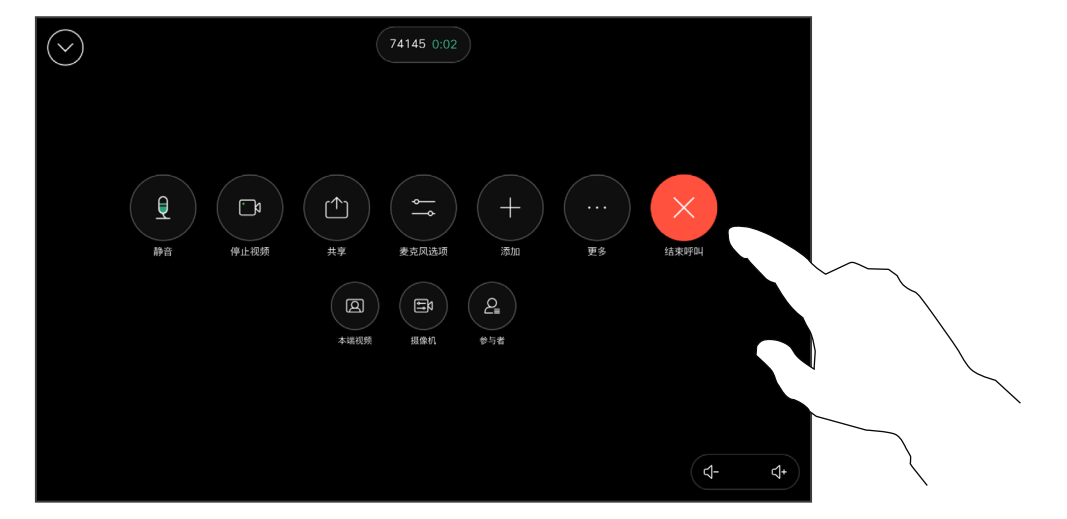

### 关于自行断开连接

在通话中,点击终止呼叫可断开呼叫 连接。在只有两个参加者的通话中, 此操作会终止通话。

在有多个参加者的电话会议中,如果您 是普通的参加者,点击终止呼叫只会终 止您的参加。

但是,如果您是会议的主持人(即会议 —————————————————<br>发起人),对于一些会议类型,点击终 止呼叫会终止会议。

 $\sum_{i=1}^{n}$ 

 $\bigoplus$ 

 $\begin{array}{c} \square \\ \square \end{array}$ 

 $\Xi$ k

资

要从呼叫自行断开连接,请打开呼叫控制并点 击终止呼叫。

<span id="page-16-0"></span>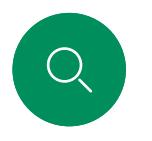

### 将呼叫置于保留状态和恢复保留的呼叫 视频呼叫

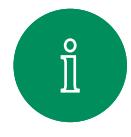

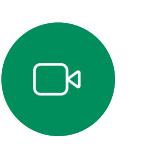

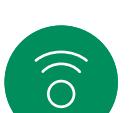

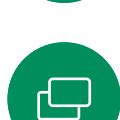

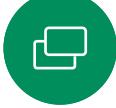

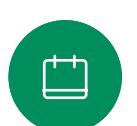

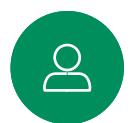

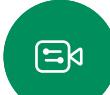

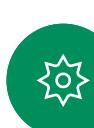

 $\Gamma$ 

在通话期间,打开呼叫控制并点击更多 按键。然后点击保留。

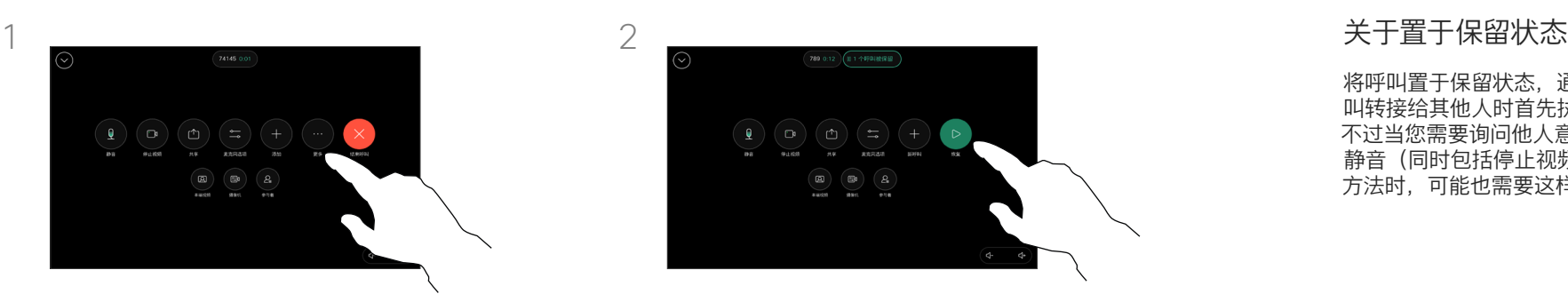

点击恢复通话以返回您的呼叫。

将呼叫置于保留状态,通常是您将呼 叫转接给其他人时首先执行的操作, 不过当您需要询问他人意见或作为 静音(同时包括停止视频传输)备选 方法时,可能也需要这样做。

<span id="page-17-0"></span>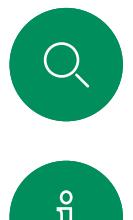

### 转接正在进行的呼叫 视频呼叫

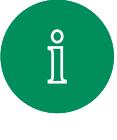

 $\Box$ 

 $\widehat{\delta}$ 

 $\ominus$ 

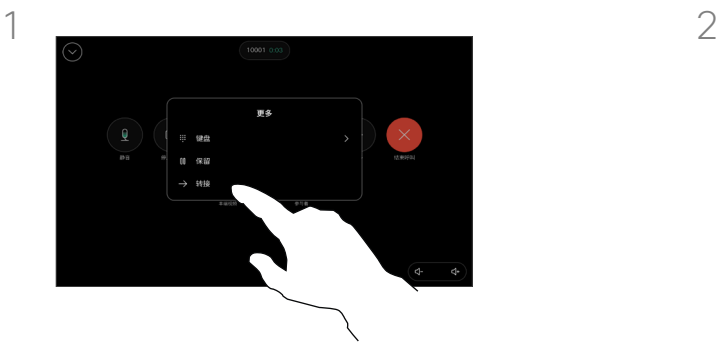

在通话期间,打开呼叫控制并点击更 ———————————————————<br>多按键。点击转接。当前呼叫会被置 于保留状态。

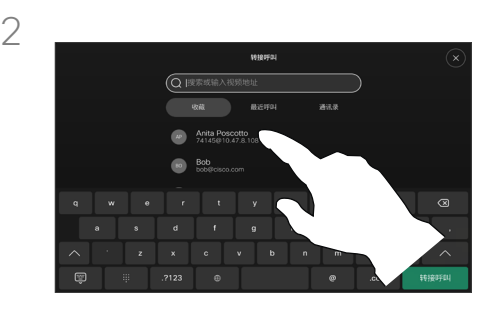

搜索并选择联系人。

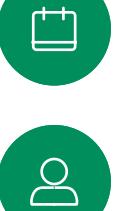

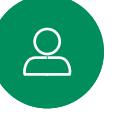

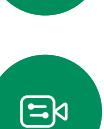

资

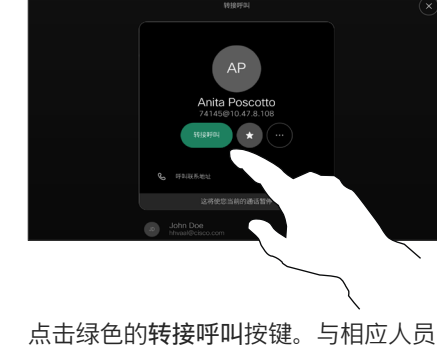

确认可以正常转接。要转接的人员仍处 于保留状态。

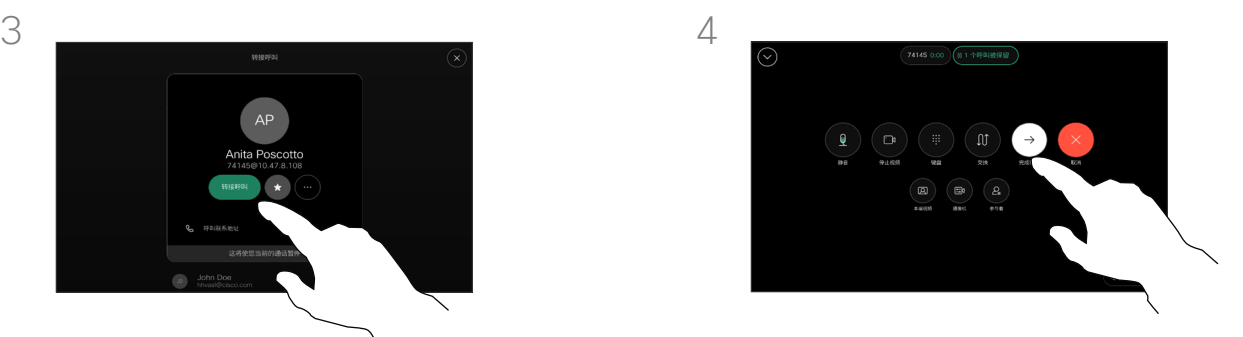

点击完成转接。

### 关于转接

您可以将正在进行的呼叫转接给其 他人。转接始终是可以协商的,也就 是说,在实际转接呼叫前,您能够与 呼叫转接的对象通话。

<span id="page-18-0"></span>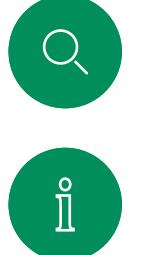

### 激活免打扰 视频呼叫

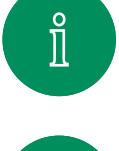

 $\Box$ 

 $\widehat{O}$ 

 $\bigoplus$ 

 $\begin{array}{c} \square \\ \square \end{array}$ 

 $\triangle$ 

 $\Xi$ k

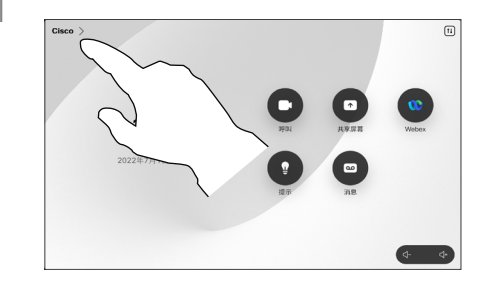

点击触摸控制器的主屏幕左上角 的设备名称。

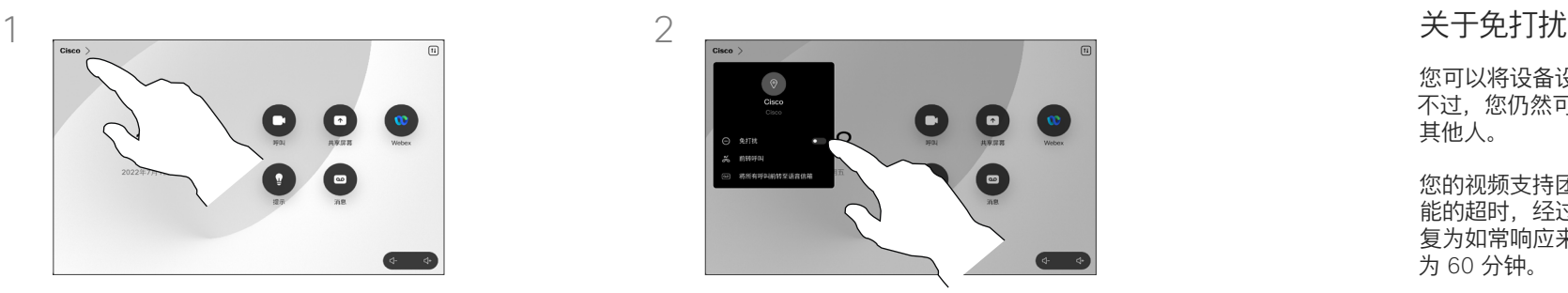

打开免打扰。要取消激活,请将其关闭。

您可以将设备设置为不响应来电。 不过,您仍然可以随意使用系统呼叫 其他人。

您的视频支持团队可能设置了此功 能的超时,经过该时间后设备将恢 复为如常响应来电。默认超时设置 为 60 分钟。

请注意,您的视频支持团队可能已禁 止对所显示菜单和选项集的访问权限。

将 Room Kit Mini 用作 USB 摄像 机。如果您已注册 Room Kit Mini, en<br>则可将其用作 USB 摄像机, 与 PC 和第三方视频客户端一起使用。为避 免因呼叫重叠而发生冲突,设备将自 动进入免打扰模式。在这种情况下, 您无法关闭免打扰模式。

如果您选择将 Room Kit Mini 用作 未注册的设备, 则以上内容不适用, 因为不会出现呼叫重叠。

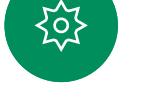

<span id="page-19-0"></span>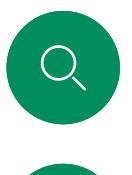

### 自动前转所有呼叫 视频呼叫

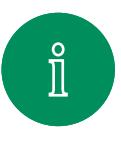

 $\widehat{\delta}$ 

 $\bigoplus$ 

 $\begin{array}{c} \square \\ \square \end{array}$ 

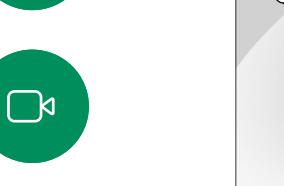

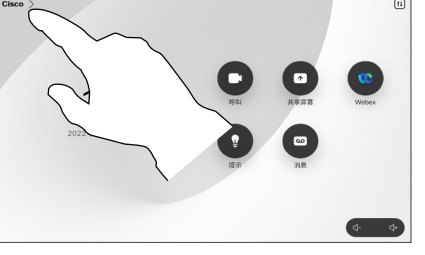

点击触摸控制器的主屏幕左上角的设 备名称。

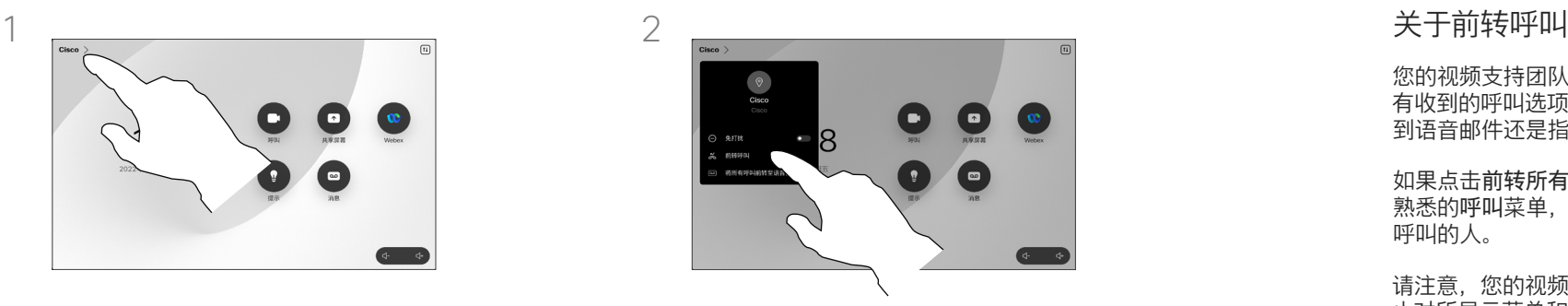

点击前转呼叫...选择联系人并点击前转。 要停止前转呼叫,请打开相同的菜单, 然后选择停止前转。

您的视频支持团队可能已激活前转所 有收到的呼叫选项。您可以选择前转 到语音邮件还是指定给您的接收方。

如果点击前转所有呼叫,将会显示 熟悉的呼叫菜单,以便指定要接收 呼叫的人。

请注意,您的视频支持团队可能已禁 止对所显示菜单和选项集的访问权限。

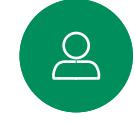

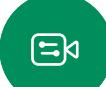

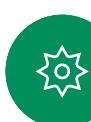

<span id="page-20-0"></span>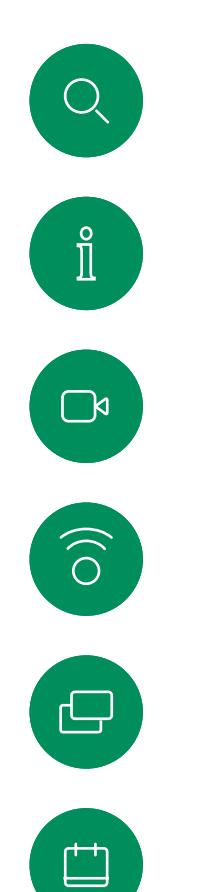

 $\sum_{i=1}^{n}$ 

 $\Xi$ 

资

### 在通话中打开键盘 视频呼叫

 $\odot$ 

 $\overline{\mathsf{P}}$ 

**甲 键盘** 

00 保留 → 转接

在通话中,打开呼叫控制并点击更多按键。 然后点击键盘。

更多

্ব-

 $\triangleleft$ 

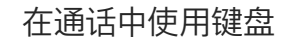

在通话中,系统可能会提示您输入号 码,以便接通分机;或者输入其他 信息以访问某些内容(例如,输入 PIN 码)。

要输入数字,请打开触摸控制器上 的键盘。

<span id="page-21-0"></span>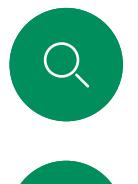

### 将参加者添加到正在进行的呼叫 视频呼叫

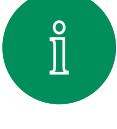

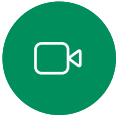

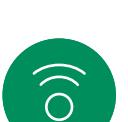

ہے

 $\Box$ 

 $\sum\limits_{i=1}^{n}$ 

 $\Xi$ k

资

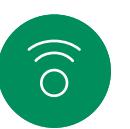

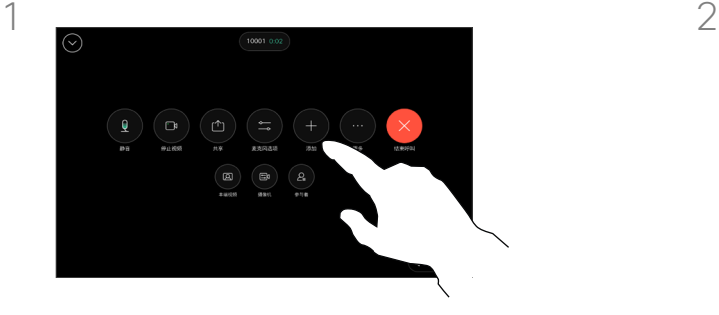

在通话期间打开呼叫控制,然后点击添加。 找到下一个要呼叫的人。

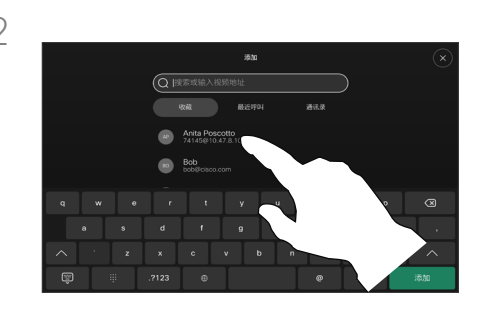

关于视频会议

您的网络可能配备一项功能, 能够发 起有多个参加者的视频会议。

视频设备支持的最大参加者数量取 决于设备配置和视频基础设施。如有 疑问,请联系视频支持团队。

如果想要发起视频会议,您必须逐个 呼叫参加者。

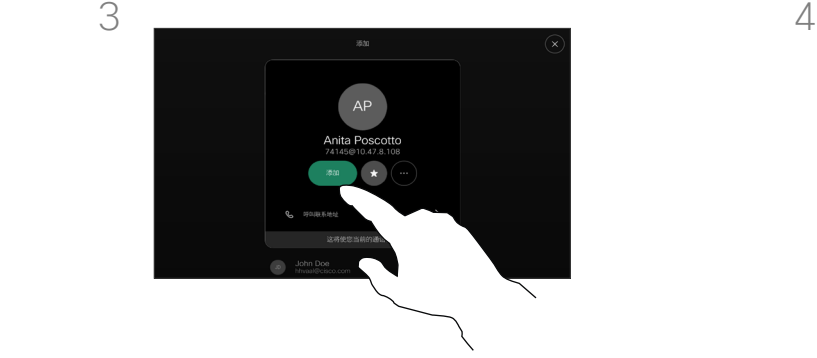

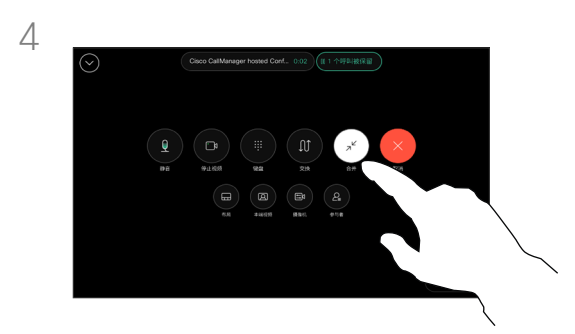

点击联系人名片上的添加。 点击呼叫控制中的合并,以便向现有联 系人添加新呼叫。现在,您便创建了一 个会议。

> 您可以在视频基础架构允许的范围内重 复此程序。

<span id="page-22-0"></span>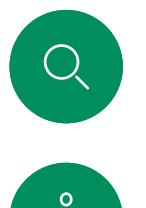

### 断开会议参加者的连接 视频呼叫

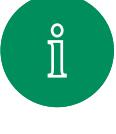

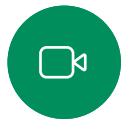

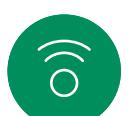

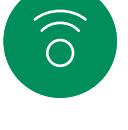

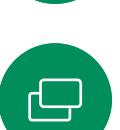

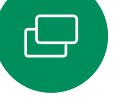

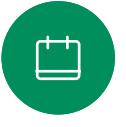

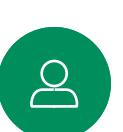

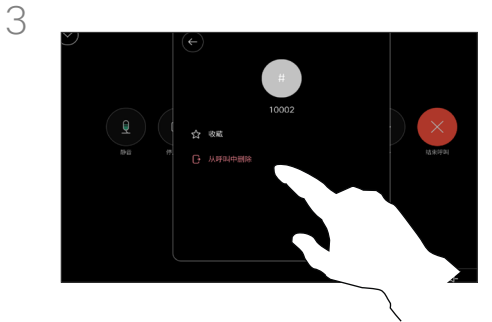

点击从呼叫中删除。

 $\Xi$ k

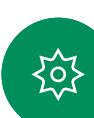

 $\theta$  $F<sub>h</sub>$ ์ดา (⊟) 6 ∩

在通话中,打开呼叫控制并点击参加 者按键。

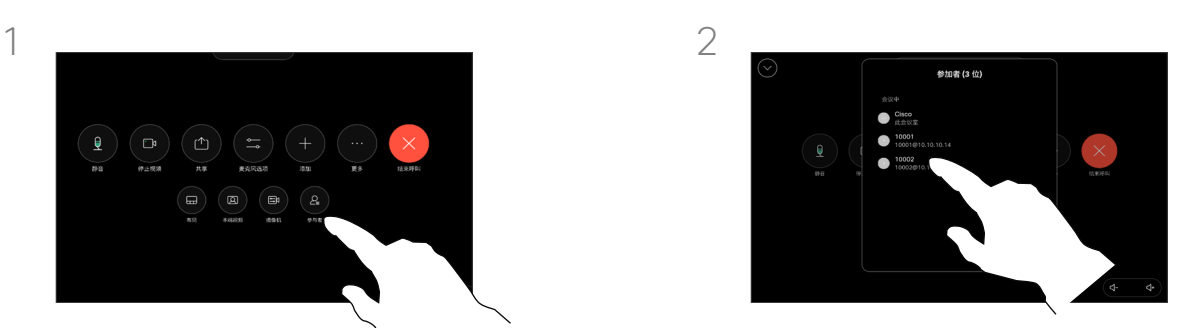

点击要从会议中断开连接的参加者

关于视频会议

通过设备进行视频会议是一项可选功 能,您的设备不一定具备此功能。

请注意,只有会议主持人才能断开其 他人的会议连接。

<span id="page-23-0"></span>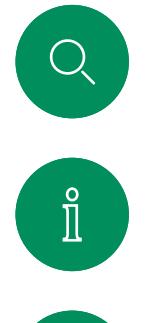

 $\Box$ 

 $\widehat{\delta}$ 

 $\ominus$ 

 $\begin{array}{c} \square \\ \square \end{array}$ 

 $\sum\limits_{i=1}^{n}$ 

 $\mathbf{E}$ 

资

### 为会议添加参加者 视频呼叫

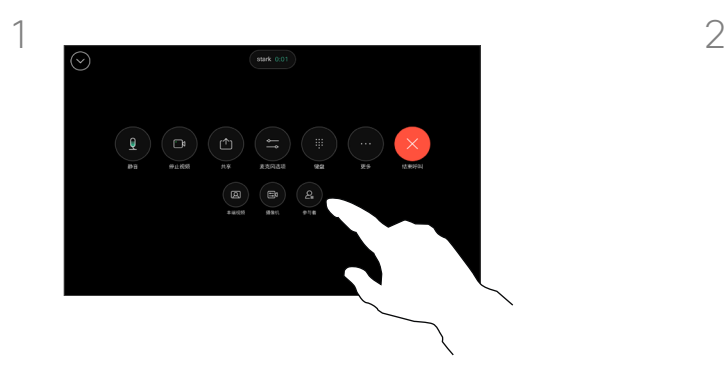

当有人在等候区等候时,您会在通话期 间收到通知。打开呼叫控制并点击参加 者按键。

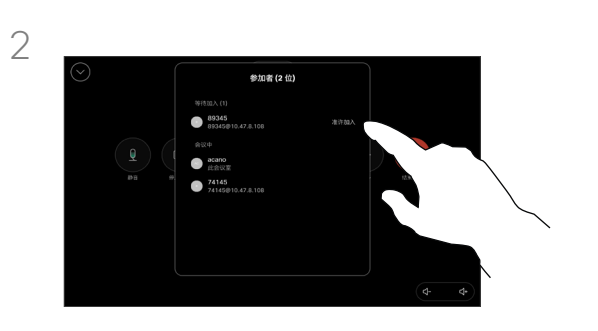

点击允许让正在等待的参加者加入会议。

### 关于允许参加者

在锁定的 CMS 会议中,您可以让参 加者从参加者列表加入会议。

<span id="page-24-0"></span>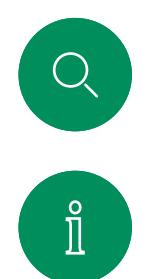

 $\Box$ 

 $\widehat{\bigcirc}$ 

 $\ominus$ 

 $\Box$ 

 $\Delta$ 

### 在会议中固定发言人 视频呼叫

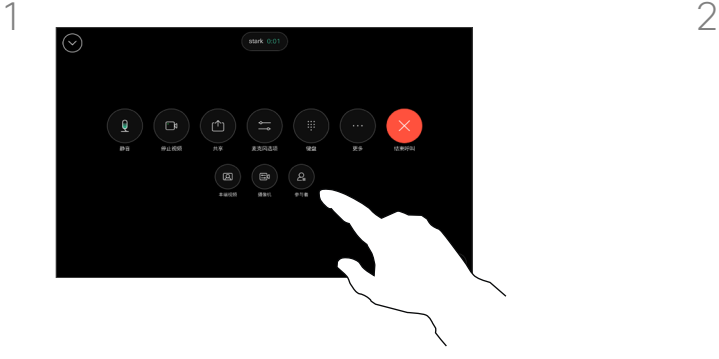

在通话中,打开呼叫控制并点击参加 者按键。

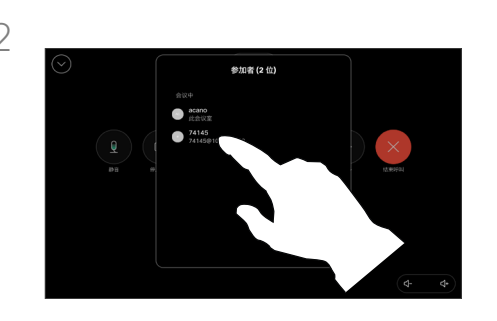

点击要固定的参加者。

关于固定发言人

在 CMS 会议中,您可以将某个参 加者固定为对所有参加者都显示为 重要。这样,即使参加者或会议室 不是当前发言人,也会显示在每个人 的屏幕上。

当您固定某个发言人时,他们的屏幕 上会显示他们已被固定的通知。同样, 当您取消固定他们时,他们会看到已 取消固定的通知。

如果您固定以"仅音频"方式参加会议 的参加者,不会影响布局。

默认情况下,只有主持人可为所有人 同定,但会议组织者可以在会议设置 中更改此设置。

您只能在 CMS 会议中为整场会议固 定发言人。

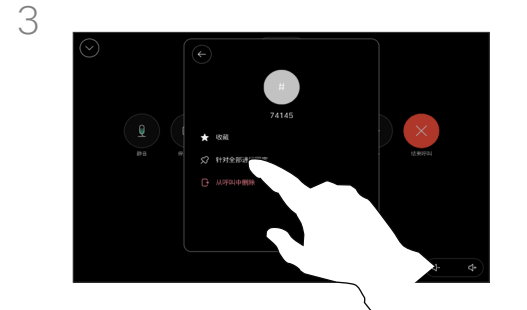

点击为所有人固定。

 $\Xi$ k

资

<span id="page-25-0"></span>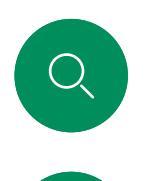

 $\hat{\mathbb{I}}$ 

 $\Box$ 

 $\widehat{\circ}$ 

 $\bigoplus$ 

 $\begin{array}{c} \square \\ \square \end{array}$ 

### 在会议中举手 视频呼叫

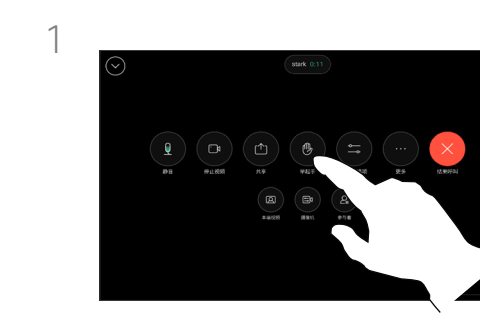

在会议中,打开呼叫控制并点击举手 按键。

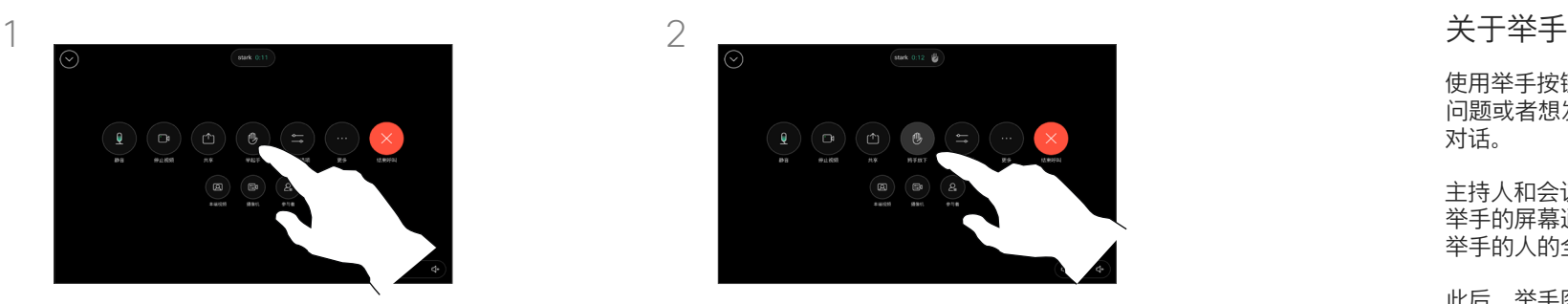

点击将手放下按键以便把手放下。 这样还会从参加者列表中删除您名 字旁边的图标。

使用举手按键可让其他人知道您有 问题或者想发表意见,且不会中断 对话。

主持人和会议中的其他人会看到有人 举手的屏幕通知。通知中包含第一个 举手的人的全名。

此后,举手图标会显示举手的人数。

打开参加者列表,查看哪些参加者举 手了。它们会按时间顺序显示在列表 的顶部,以便您可以轻松看到是谁 最先举手。

CMS 会议中有两名以上的参加者时, 可以使用举手功能。

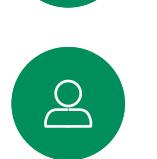

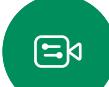

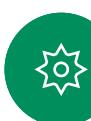

<span id="page-26-0"></span>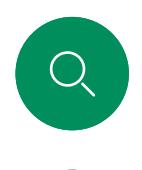

### 查找最近通话的呼叫详细信息 视频呼叫

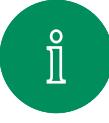

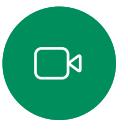

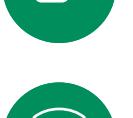

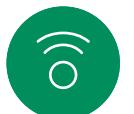

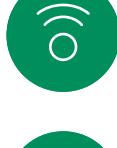

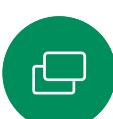

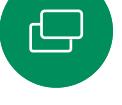

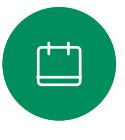

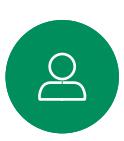

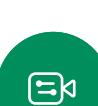

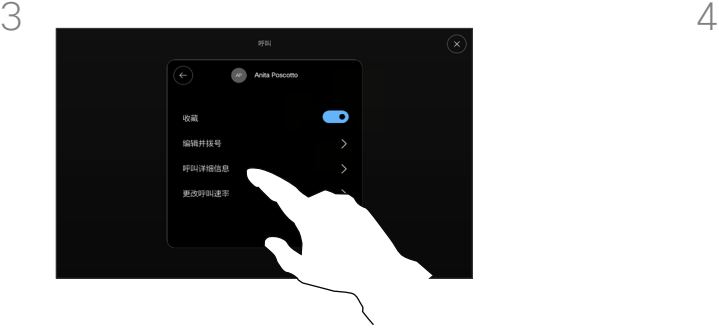

点击呼叫,然后在最近通话列表中选择

收藏 **融近呼叫 通讯录** 

 $\binom{2n}{n}$  Ani

一个条目。

在下一个屏幕中,点击呼叫详细信息。 向下滚动列表以查看呼叫详细信息。

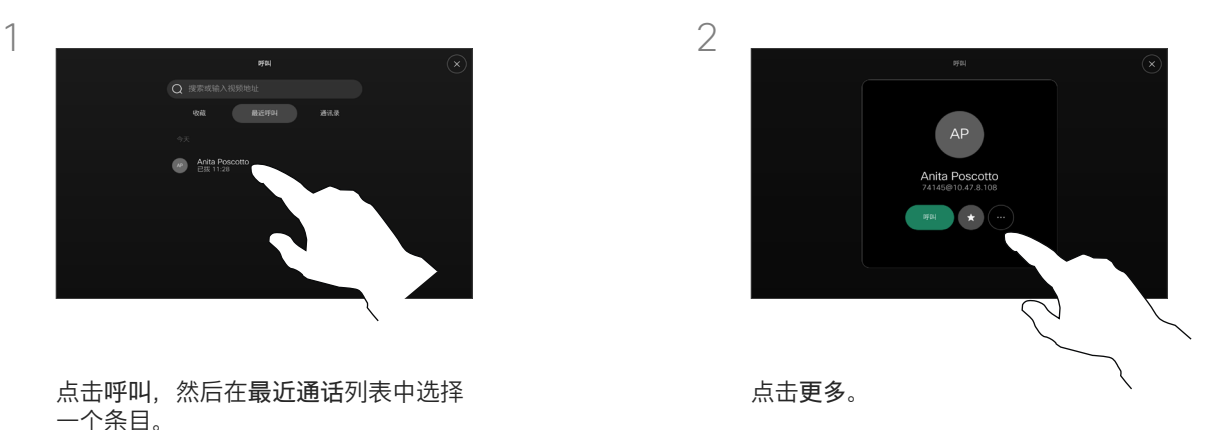

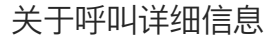

如果您需要对最近呼叫进行故障诊 断,可以从最近呼叫列表中查找呼叫 详细信息。

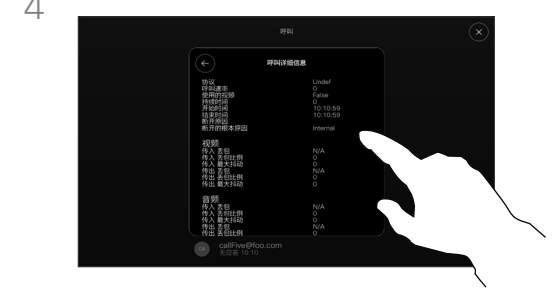

点击后退箭头以退出详细信息屏幕。

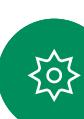

D15507.02 采用触摸控制器的 Cisco 设备用户手册 六月 2023 所有内容 © 2023 Cisco Systems, Inc. 保留所有权利

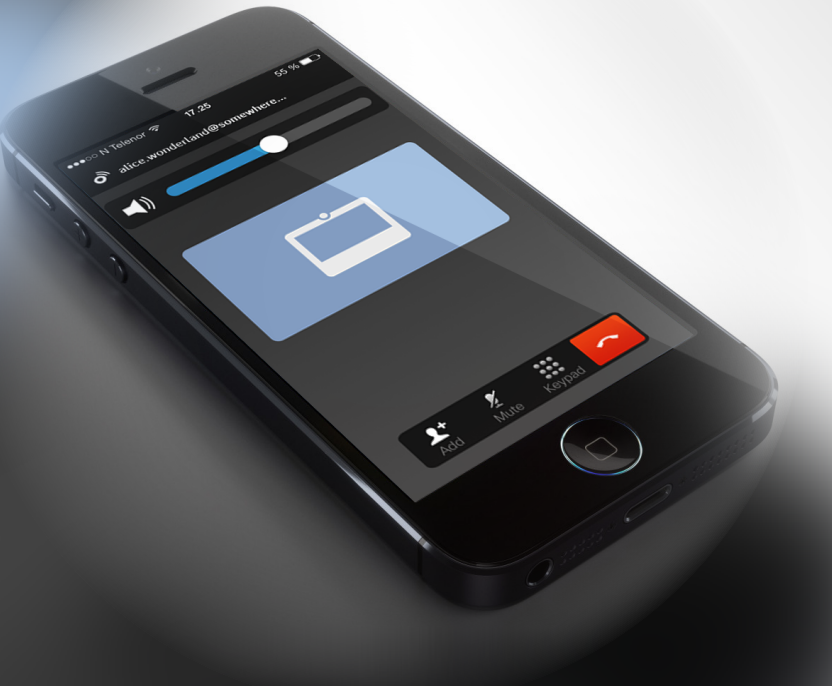

# Cisco 接近

D15507.02 采用触摸控制器的 Cisco 设备用户手册 六月 2023 所有内容 © 2023 Cisco Systems, Inc. 保留所有权利

<span id="page-27-0"></span> $Q$ 

 $\mathring{\rm{1}}$ 

 $\bigcirc$ 

 $\widehat{\delta}$ 

 $\bigoplus$ 

 $\begin{array}{c} \square \\ \square \end{array}$ 

 $\sum\limits_{i=1}^{n}$ 

 $\bigoplus$ 

铰

<span id="page-28-0"></span>

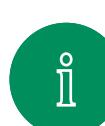

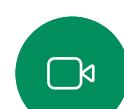

 $\widehat{\bigcirc}$ 

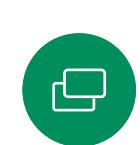

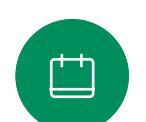

Cisco Proximity 超声波信号

Cisco Proximity

思科视频设备会发出超声波,这是 Proximity 功能的一部分。 大多数人在日常的许多环境中都会或多或少暴露于超声波下, 包括工业、商业应用和家用电器。

即使空气传播的超声波可能导致某些个体的主观效应,低于 75dB 的声压级产生影响的可能性也非常小。尽管超声波暴露限值的指 导原则在很大程度上因国家/地区而有所不同,但是对于 20kHz 左右的频段(Cisco Proximity 信号的发射频段),75dB 是所能 发现的最低限值。

您可以在加拿大卫生部的指导原则中查看该信息,网址为: [http://www.hc-sc.gc.ca/ewh-semt/pubs/radiation/safety](http://www.hc-sc.gc.ca/ewh-semt/pubs/radiation/safety-code_24-securite/index-eng.php#a2.2.2)[code\\_24-securite/index-eng.php#a2.2.2](http://www.hc-sc.gc.ca/ewh-semt/pubs/radiation/safety-code_24-securite/index-eng.php#a2.2.2)。

这些指导原则表明,没有证据可以证明低于 120dB 的声压级会导 致短暂性或永久性失聪。

对于供群组使用的带集成扬声器的 Cisco 视频设备,在距离扬声 器 50cm 或更远的位置,其超声波声压级低于 75dB。

大多数实际情况下,在一般房间内,由于扬声器方向性、距离衰 减和高频吸收率高的影响,用户耳朵附近的声压级比这些最高级 别要低得多。声压级范围:会议室中可听见声音属于典型背景/环 境噪音级别,到所谓的正常对话级别。

因此被认为对人安全,人体可持续暴露于接近信号下。大多数人 不会意识到该信号的存在且不会受此影响。然而,少数具有敏锐 高频听力的个人可以听到该信号,这种情况在正对并靠近扬声器 时最常出现。

很明显,诸如狗狗之类的动物可以听见接近信号,因为它们的听 域范围要广得多。

但是,声压级也是产生声音效应的一个因素,且狗狗的听力级别 范围与人类并没有很大差异。20kHz 时, 狗狗的听力阈值可能低 至 0-10dB. 与人耳在最敏感频率范围中的阈值相似。

思科并未对该信号可能对狗狗产生的效应进行测试或证明其符合 标准。由于限定了声压级,相信即使可清晰听到信号,狗狗也不 会受此影响。

身处办公室或会议室时,狗狗会暴露在声压级相当于正常背景噪 音或最高对话级别的超声波下。在我们将此功能纳入产品的几年 内,并无报告显示动物受此信号的影响。

然而,狗狗的超声效应问题还是很常见,因为存在使用超声波的 驱狗器设备。这些设备通常要求使用会令人不舒服但不会造成伤 害的超声波。Cisco 没有深入了解驱狗器的设计,但通过这类设备 的规格书通常可以知道,暴露水平一般在 100dB 及以上。

如果解决方案采用带第三方扬声器设备的思科视频编解码器,思 科无法控制其超声波声压级。大多数情况下,必要的扬声器灵敏 度和频率响应会导致声压级低于 75dB 的限值。但是,如果使用 的外部扬声器过多或扬声器系统的高频响应增强,可能生成超过 该限值的声压级。

### 关于 Cisco Proximity

Cisco Proximity 功能允许您在 Cisco 设备上以无线方式共享计算 机上的内容。您甚至可以使用自己的 智能手机、平板电脑、PC 或 MAC 来控制视频设备上的呼叫。

### 注意以下事项:

您需要从 App Store 或 Google Play 下载 (免费) Cisco Intelligent Proximity 应用。

Windows 或 OS X 用户请访问 <https://proximity.cisco.com/>。

您的视频支持小组可能没有激活任 何功能,或者激活了部分或所有可用 的功能。

Proximity 会利用超声波来连接用户 (请查看左边详细信息)。请勿堵塞 计算机、手机或平板电脑的麦克风。

当门关闭时,Proximity 在会议室外 不会起作用。您需要接近视频终端才 能使用 Proximity。

出于隐私考虑,请让会议室门保持关 闭,以免可能遭到窃听。

 $\Xi$ k

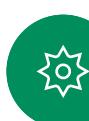

<span id="page-29-0"></span>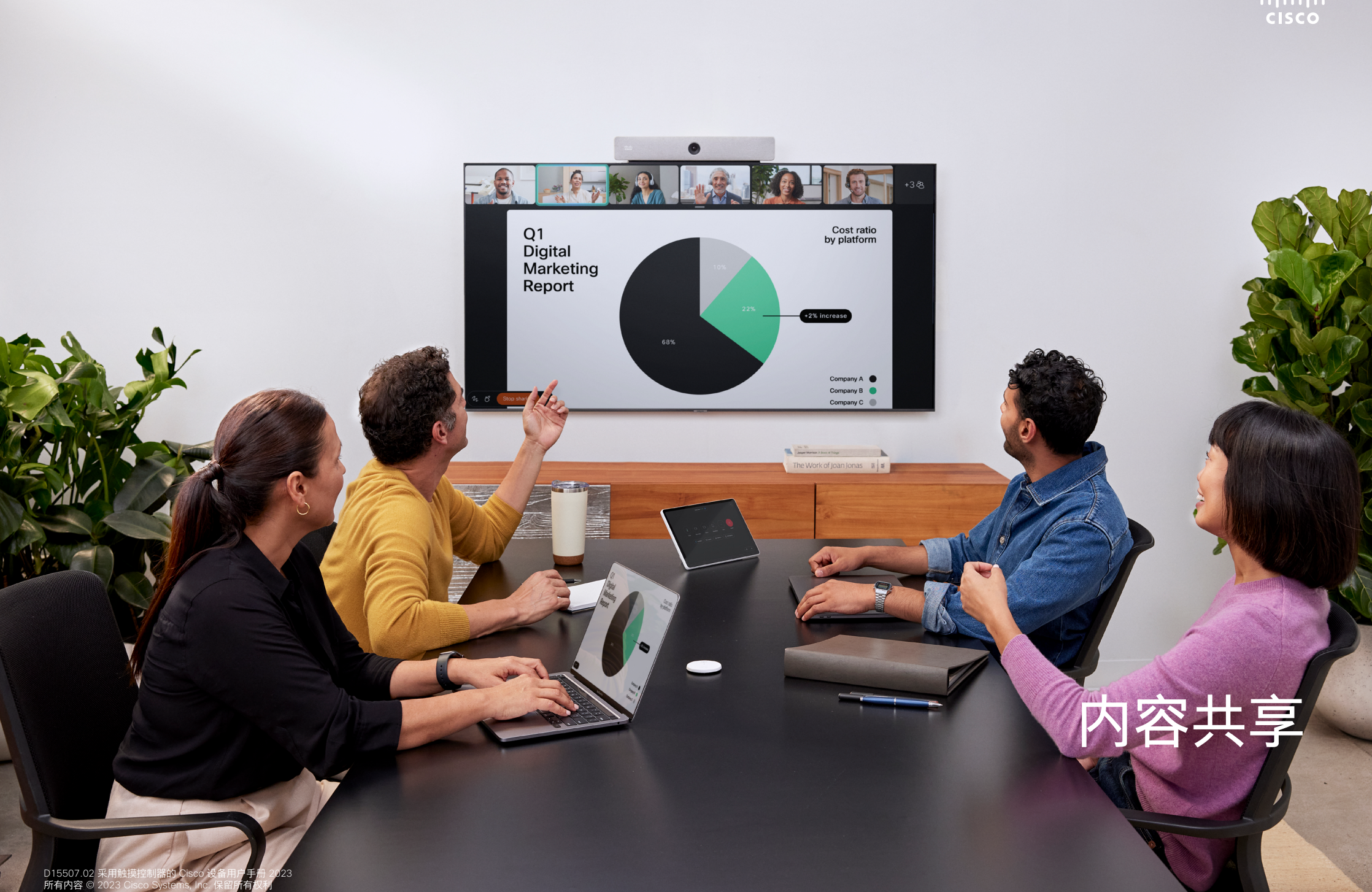

a.

<span id="page-30-0"></span>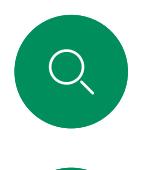

 $\int_{0}^{2}$ 

 $\bigcap$ d

 $\widehat{\bigcirc}$ 

### 在通话中共享内容 内容共享

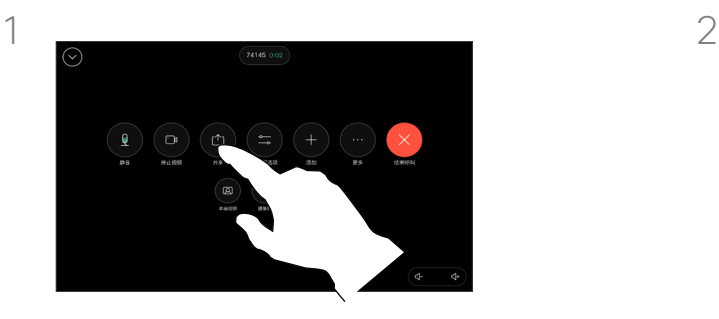

如果使用电缆,请连接输入源,确保 其已开启。打开呼叫控制,然后点击 共享按键。

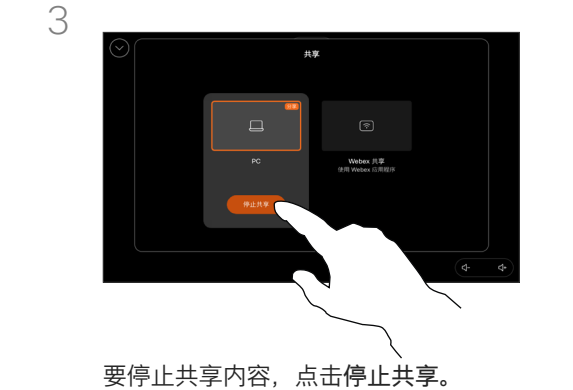

# {6}

 $\Xi$ k

D15507.02 采用触摸控制器的 Cisco 设备用户手册 六月 2023 所有内容 © 2023 Cisco Systems, Inc. 保留所有权利

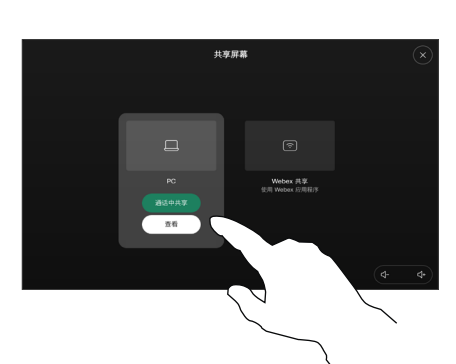

选择输入源。点击查看以进行预览。 准备好之后,没有人能看到您的计算 机屏幕 - 点击共享。或者点击通话中 共享以便立即共享。

### 关于内容共享

使用 USB-C 或 HDMI 电缆将您的 PC 连接到设备, 以便在您的 Cisco 设备上共享内容。或者通过 Webex 应用程序、Cisco Proximity 或 Miracast® 进行无线共享。

要使用电缆在非通话期间共享,请连接输入源并确保其 已开启,然后点击共享屏幕。您的计算机屏幕将显示在设 备上。点击停止共享,以结束会话或断开您的来源。

启用 Miracast 时,您可以将内容从笔记本电脑无线共享 到 Cisco 设备,而无需客户端。这将同时处理呼入和呼 出通话:要共享呼入通话,请先开始呼叫[。了解](https://help.webex.com/en-us/article/kfdwufb/Wireless-sharing-with-Miracast®)此处有关 Miracast 的更多信息。

如果启用 AirPlay, 则可以无线连接您的 iPhone、iPad 或 Mac, 以共享屏幕、协作、播放音频和视频内容。[在这篇](https://help.webex.com/en-us/article/ndlsg3c/Wireless-sharing-with-AirPlay) [帮助中心文章中](https://help.webex.com/en-us/article/ndlsg3c/Wireless-sharing-with-AirPlay)了解更多关于 AirPlay 的信息。

提示!多屏幕设备可显示与屏幕数一致的独立演示文稿。 这只在非通话期间可行。我们建议以无线方式连接第一个 演示文稿,接下来使用有线连接。如果采用其他方法, 初始连接可能会断开。

注:您的设备可能已配置为让一个视频输入连接器 共享 HDCP 保护的内容, 从而让您能够通过 Google ChromeCast、AppleTV 或高清电视解码器等观看视频。 此功能只在非通话期间可用。如果您在通话时尝试通过此 特定视频连接器共享内容,则屏幕上分配给内容共享的部 分将变为黑色以维护 HDCP 制式。这适用于您尝试通过该 输入连接器在通话中共享的任何内容 — 不论是否为 HDCP 保护的内容。

<span id="page-31-0"></span>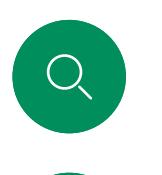

 $\hat{\mathbb{I}}$ 

 $\Box$ 

 $\widehat{O}$ 

 $\bigoplus$ 

 $\begin{array}{c} \square \\ \square \end{array}$ 

### 在通话中更改屏幕布局 内容共享

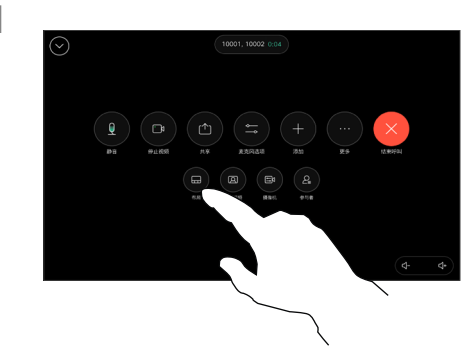

在通话期间,打开呼叫控制并点击布 局按键。

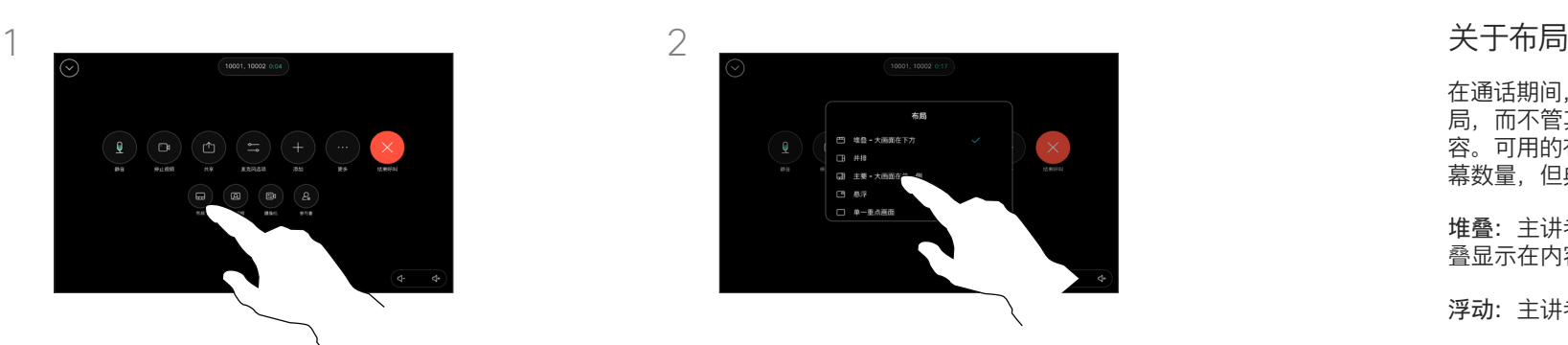

从打开的菜单中选择您喜欢的布局。

在通话期间,您都可以更改屏幕布 局,而不管其他人是否正在共享内 容。可用的布局取决于您的设备和屏 幕数量,但典型选项包括:

堆叠:主讲者和最多 6 个参加者堆 叠显示在内容上方。

浮动:主讲者在内容顶部浮动。

并排:主讲者和内容共享屏幕。

焦点:内容占据整个屏幕。

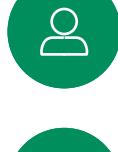

 $\Xi$ k

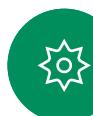

<span id="page-32-0"></span>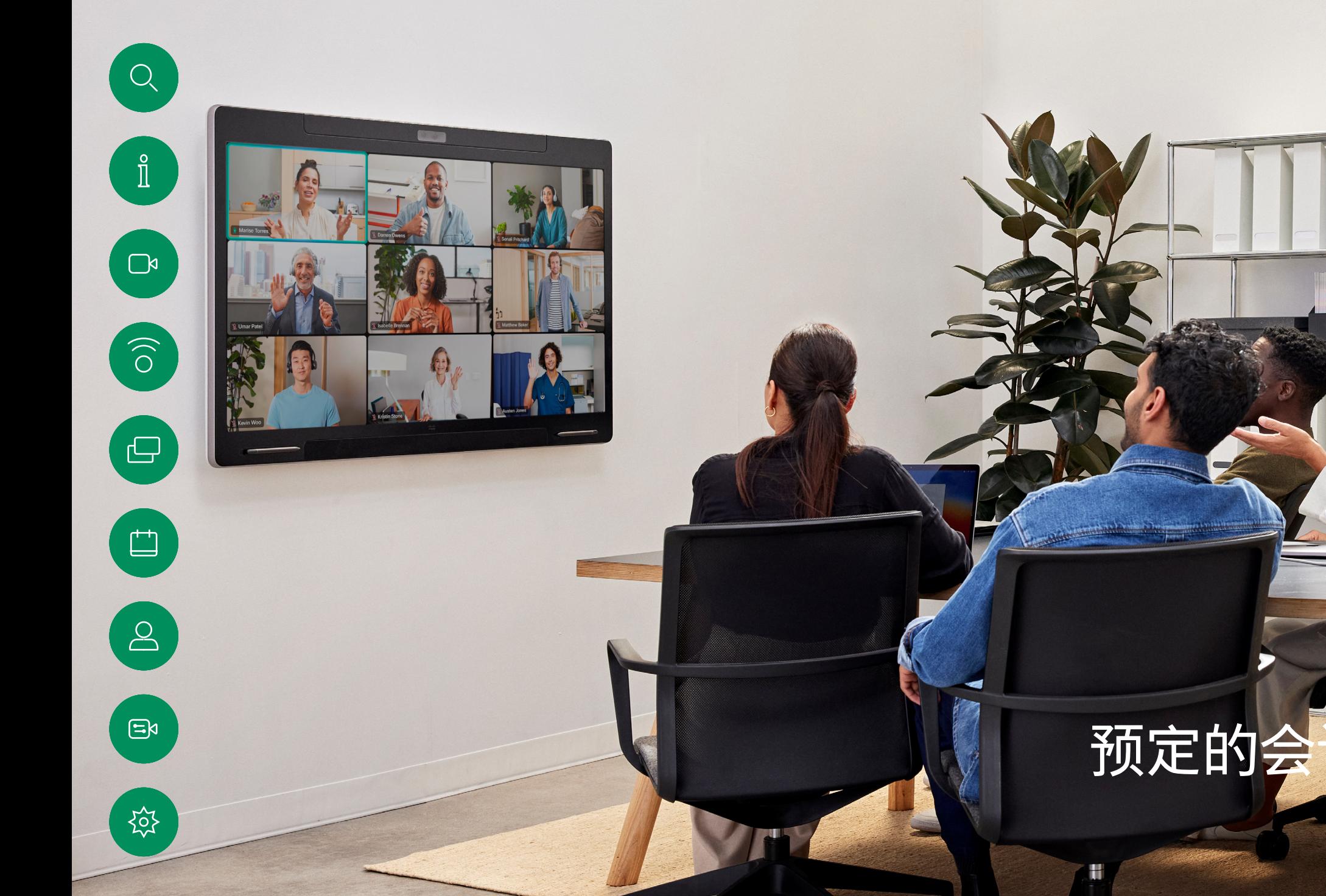

 $\overline{0}$ 

<span id="page-33-0"></span>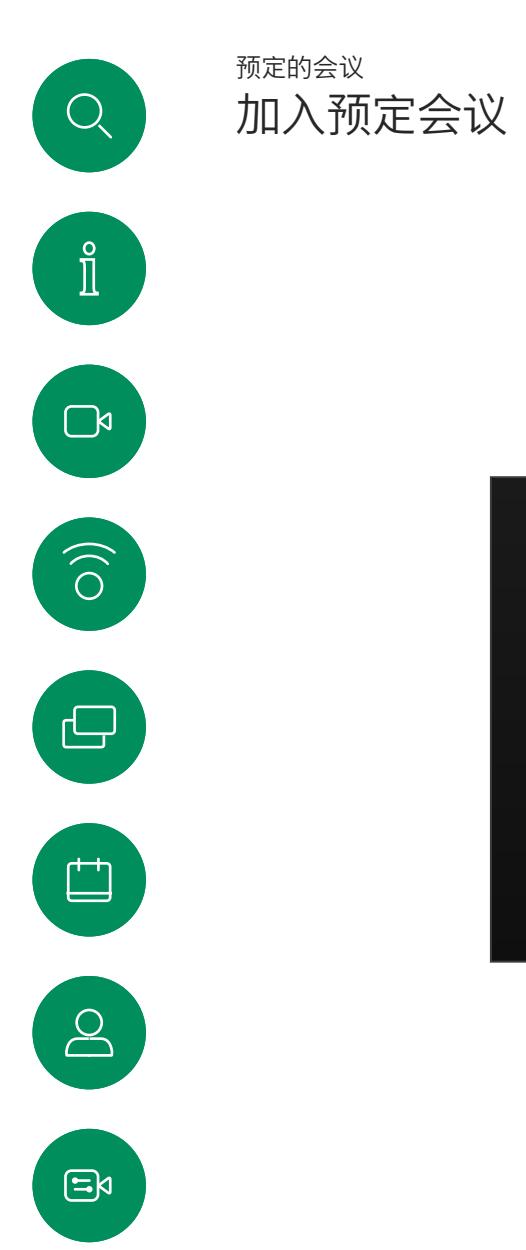

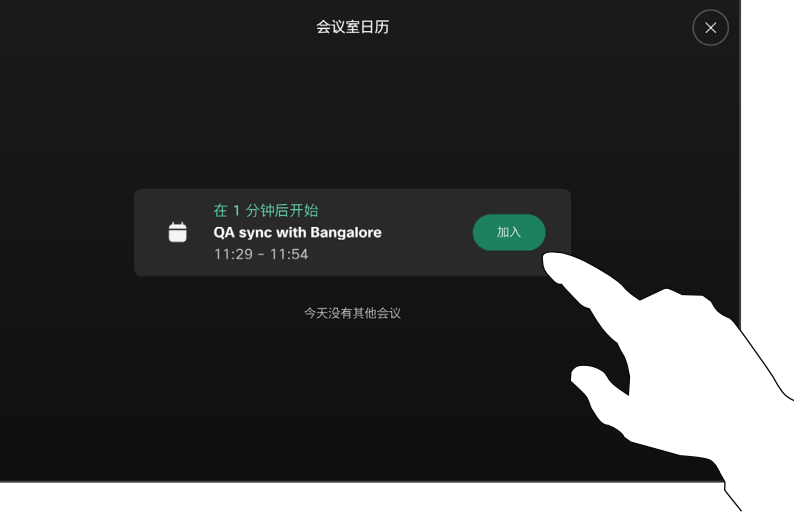

当会议即将开始时,系统会提示您加入会议。 点击加入。

### 加入会议

视频设备可以连接到一个能够负责预 约视频会议的管理系统上。如左侧 所示,将会显示任何预定的会议。

点击加入可加入会议。

如果会议已经开始,您仍可以加入。

当设备屏幕上显示预定的会议时, 设备将从待机模式唤醒。

资

<span id="page-34-0"></span>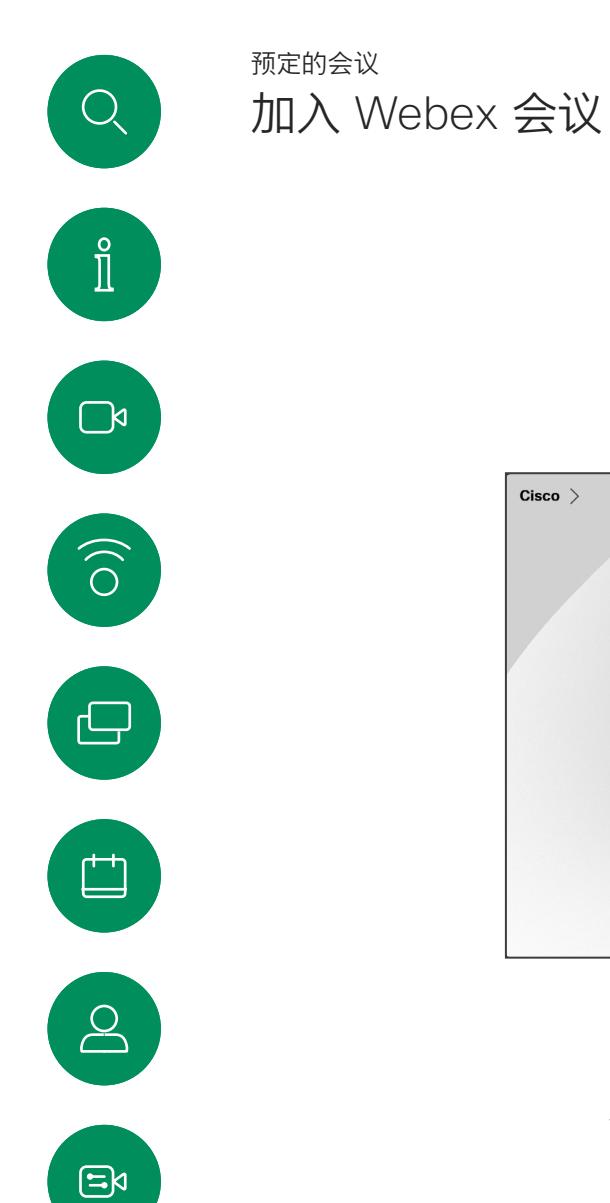

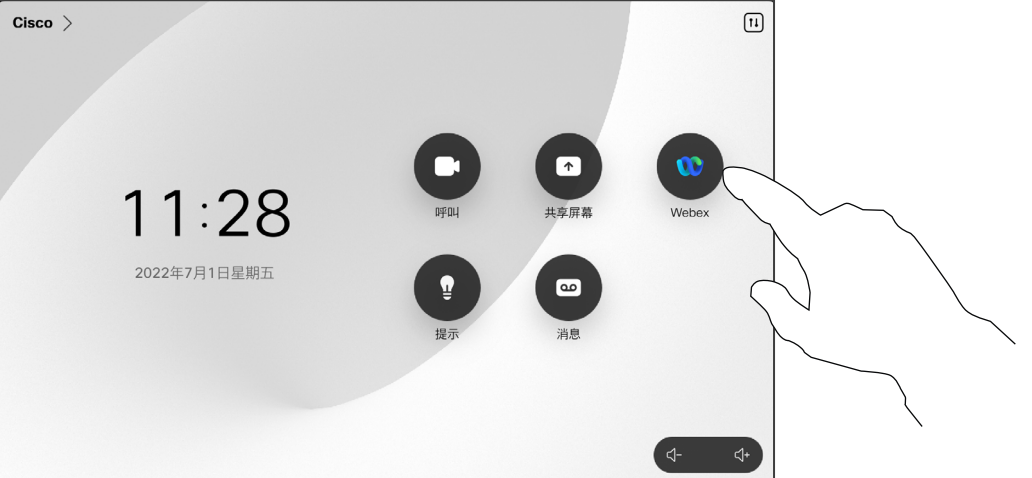

点击 Webex。然后,输入您在邀请中收到的会议号码, 然后点击加入。

资

<span id="page-35-0"></span>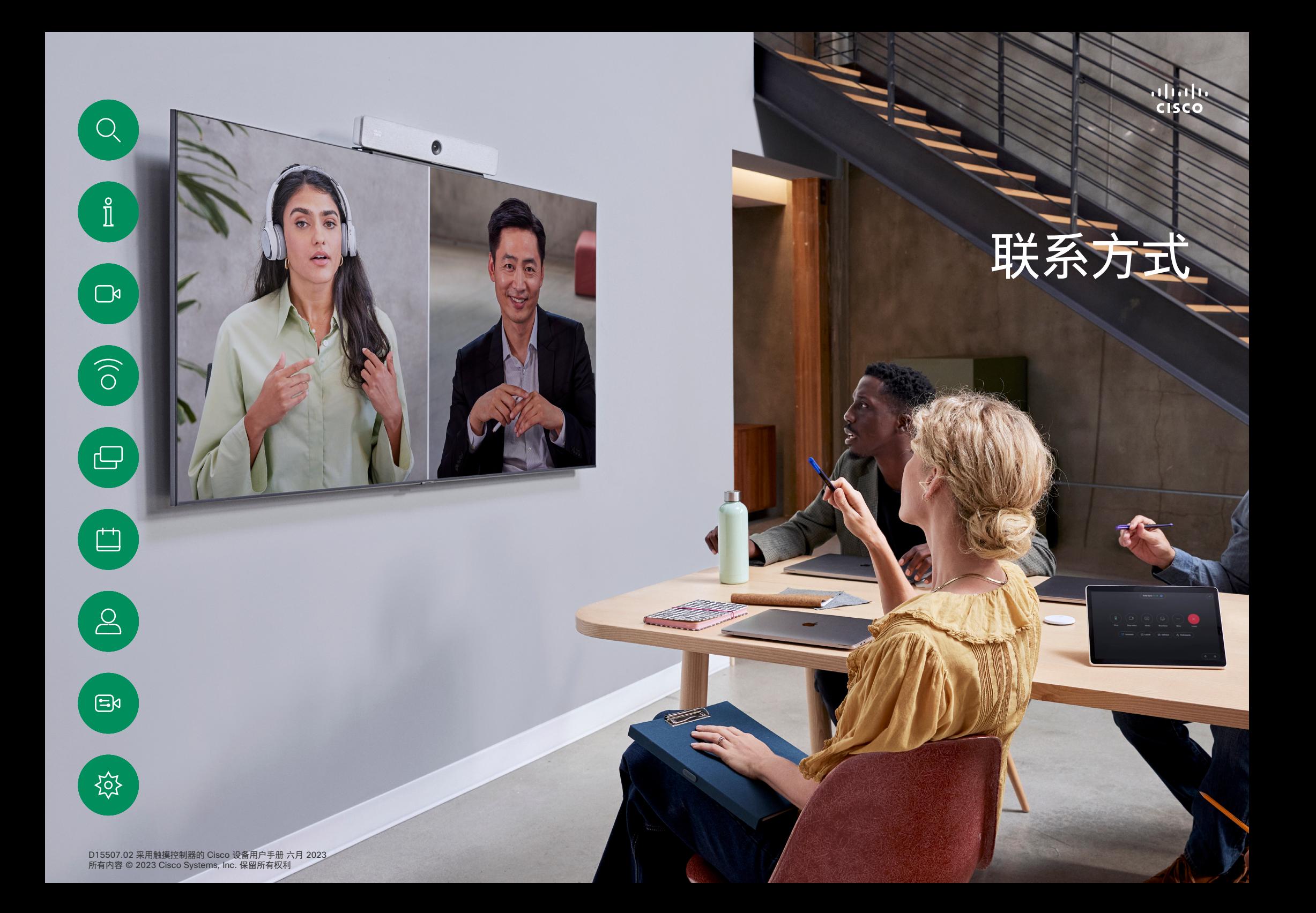

<span id="page-36-0"></span>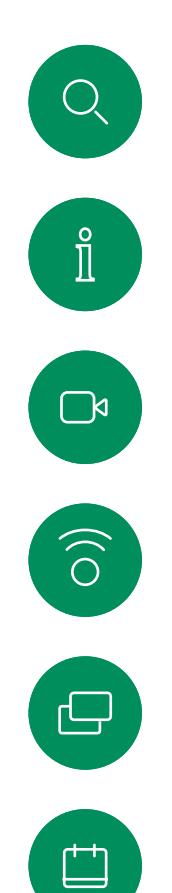

 $\Delta$ 

 $\Xi$ k

资

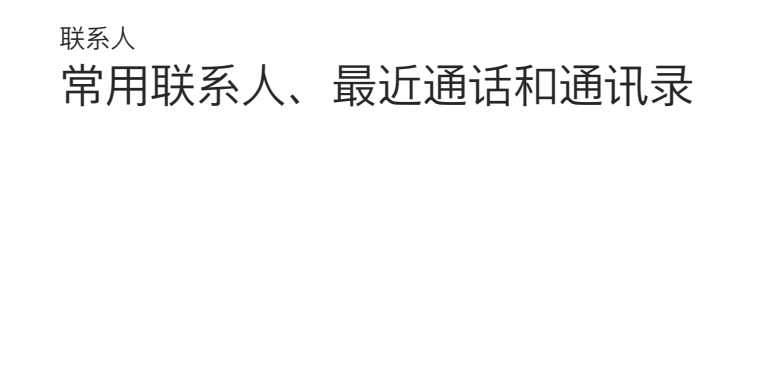

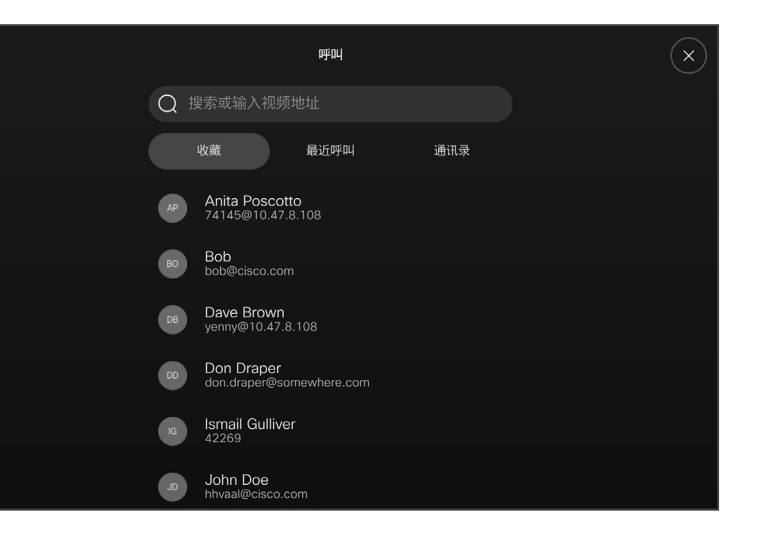

### 关于联系人列表

点击呼叫按键打开您的联系人列表。 联系人列表由三个部分组成:

常用联系人。这些联系人由您添加到 此处,是您经常呼叫的人,或需要不 时以迅速便捷的方式访问的人。

通讯录通常是您的视频支持团队安装 在您设备中的公司通讯录。

最近通话是已拨、已接或未接呼叫 的列表。

请注意,只能从 Web 界面删除最近 *通话*中的条目。

<span id="page-37-0"></span>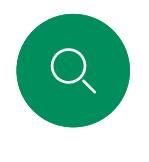

### 在通话中将某人添加到常用联系人 联系方式

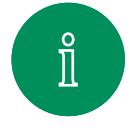

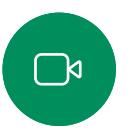

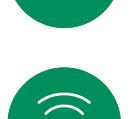

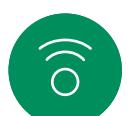

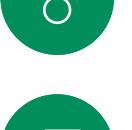

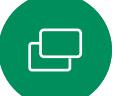

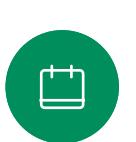

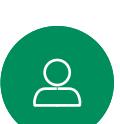

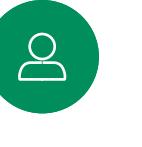

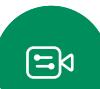

资

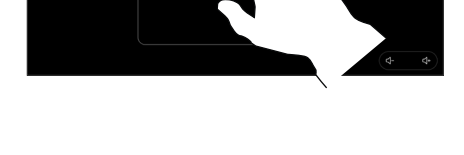

在通话中,打开呼叫控制并点击参加者

按键。

3

点击常用联系人。点击后退箭头,然后点 击 X 返回呼叫控制。

以同样的方式从常用联系人中删除人员。

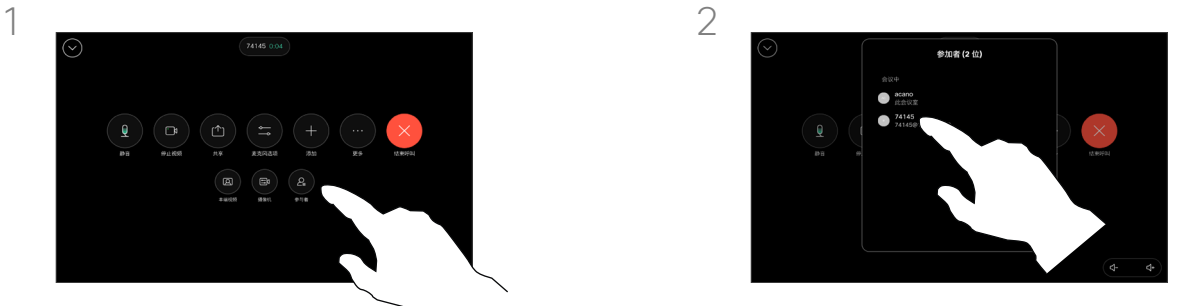

点击参加者以添加到常用联系人。

关于常用联系人

常用联系人是您经常呼叫或想要以其 他方式便捷访问的人员清单。

您可从最近通话或通讯录列表将条目 添加至常用联系人,也可手动输入。

<span id="page-38-0"></span>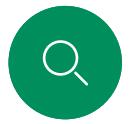

### 在非通话期间将某人添加到常用联系人 联系方式

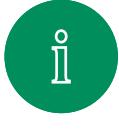

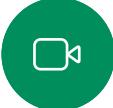

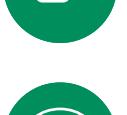

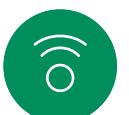

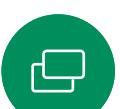

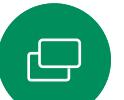

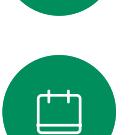

3

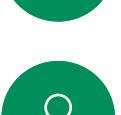

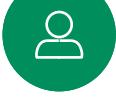

 $\Xi$ k

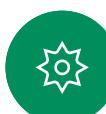

如果点击了更多并打开了联系人名片, 则也可以在这里开启或关闭常用联系人。 点击后退箭头,然后点击 X 退出。

在非通话期间,点击呼叫以打开联系人 列表。点击最近通话或通讯录,然后搜 索要添加到常用联系人中的条目。点击 您想要添加到常用联系人中的人员。

 $AD$  Anit

编辑并接号 呼叫详细信息

研究室印刷事業

Ō

**收藏 最近呼叫** 

Anita Poscotti

 $\begin{array}{cc}\n\bullet & \bullet \\
\hline\n\end{array}$  callThree@foo.com callTwo@foo.com callOne@foo.com callSix@foo.com<br>无应答 11:28

्<br>अन्तर

要将条目从常用联系人中删除,请重复 此程序。

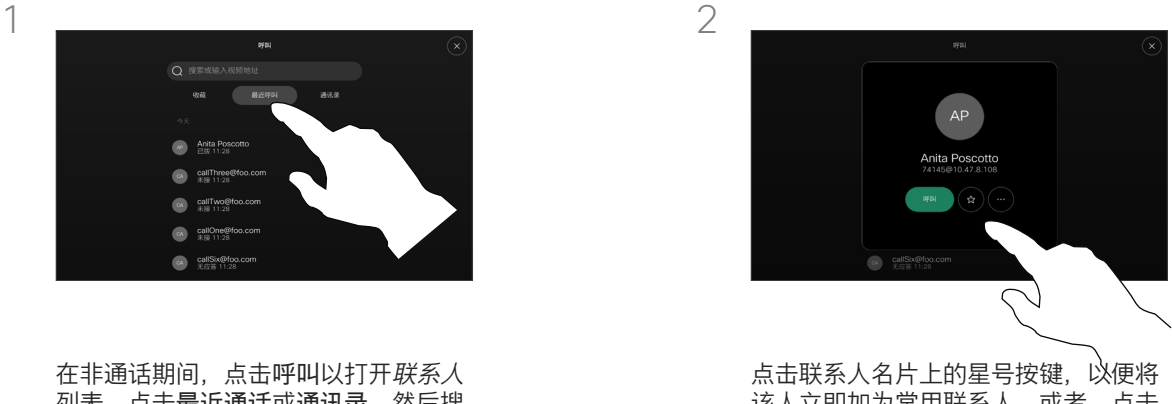

该人立即加为常用联系人。或者,点击 更多按键。

关于常用联系人

常用联系人是您经常呼叫或想要以其 他方式便捷访问的人员清单。

您可从最近通话或通讯录列表将条目 添加至常用联系人,也可手动输入。

<span id="page-39-0"></span>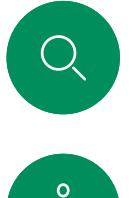

### 编辑常用联系人 联系人

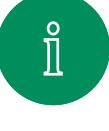

 $\Box$ 

 $\widehat{\delta}$ 

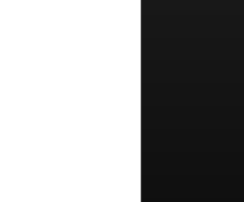

3

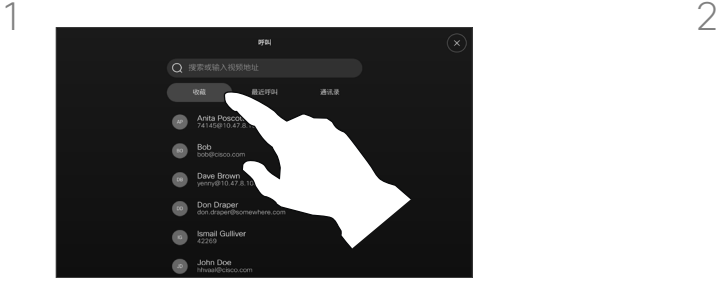

点击呼叫以打开联系人列表。然后点击 常用联系人。

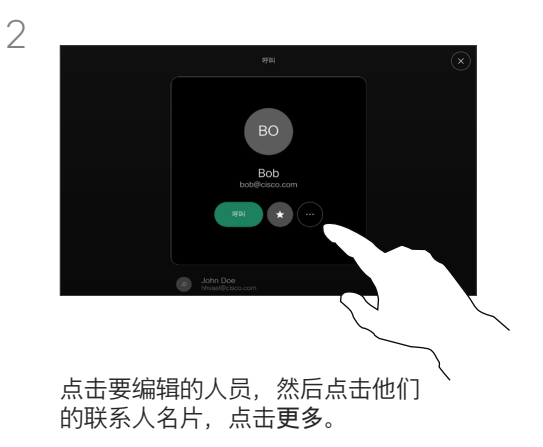

### 您可以随时更新现有的常用联系人。 关于常用联系人

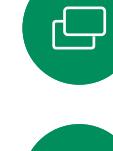

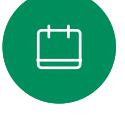

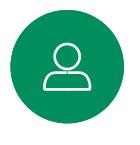

 $\Xi$ 

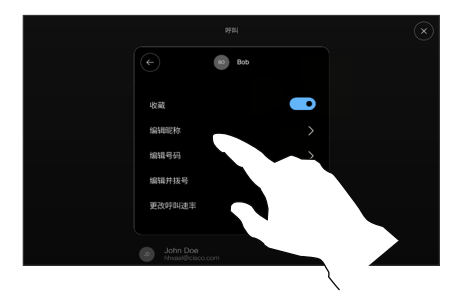

选择要编辑的内容并进行更改。点击键 盘上的保存。然后点击联系人名片上的 后退箭头以退出。

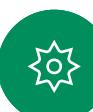

D15507.02 采用触摸控制器的 Cisco 设备用户手册 六月 2023 所有内容 © 2023 Cisco Systems, Inc. 保留所有权利

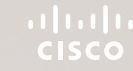

<span id="page-40-0"></span>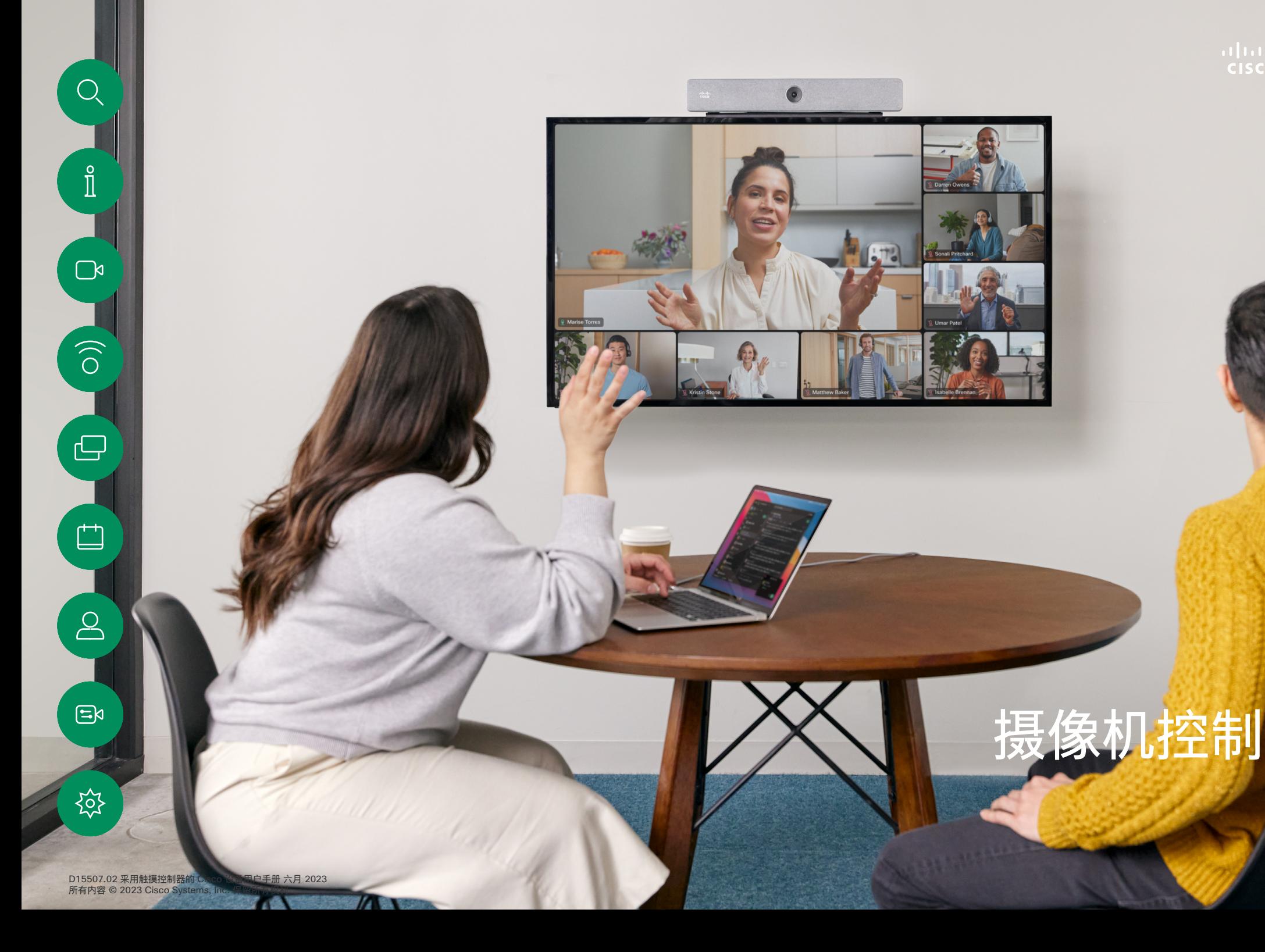

<span id="page-41-0"></span>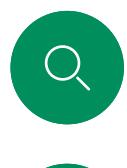

### 在通话中打开或关闭摄像机 摄像机控制

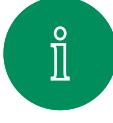

 $\widehat{\delta}$ 

ہے

 $\begin{tabular}{|c|c|} \hline \quad \quad & \quad \quad & \quad \quad \\ \hline \quad \quad & \quad \quad & \quad \quad \\ \hline \quad \quad & \quad \quad & \quad \quad \\ \hline \end{tabular}$ 

 $\Delta$ 

 $\Xi$ k

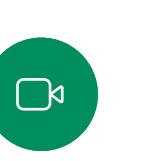

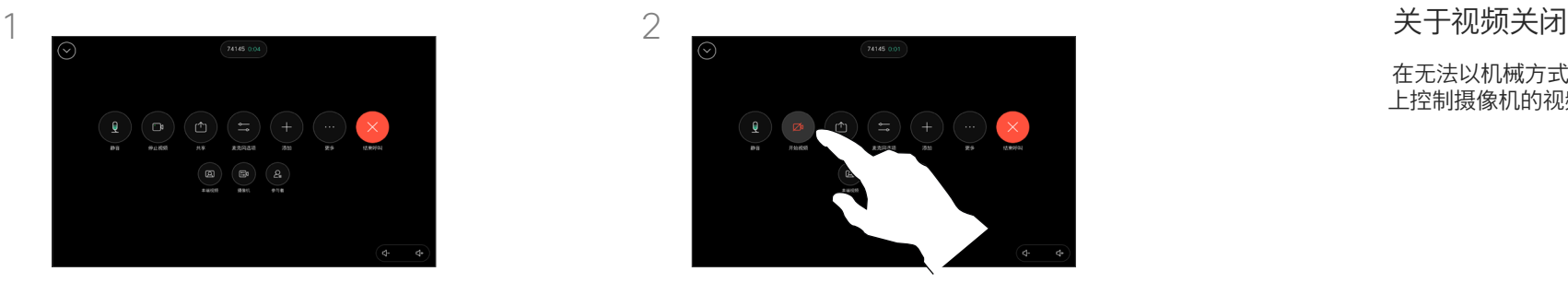

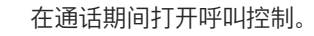

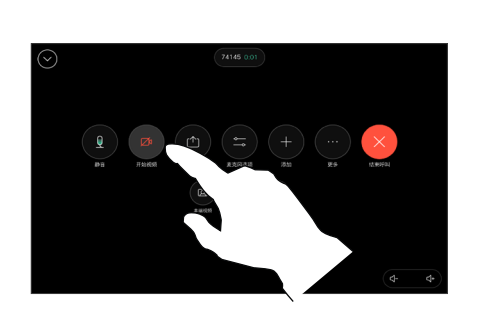

在通话期间打开呼叫控制。 点击停止视频按键。点击启动视频以重 ………<br>新打开输出视频。

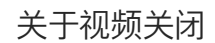

在无法以机械方式阻挡摄像机的设备 上控制摄像机的视频传输。

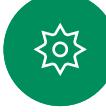

<span id="page-42-0"></span>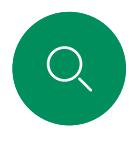

### 在通话和非通话中访问和调整本端视频 摄像机控制

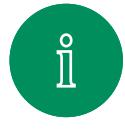

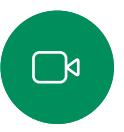

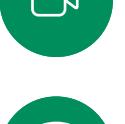

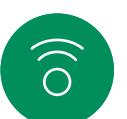

凸

 $\Delta$ 

 $\Xi$ k

资

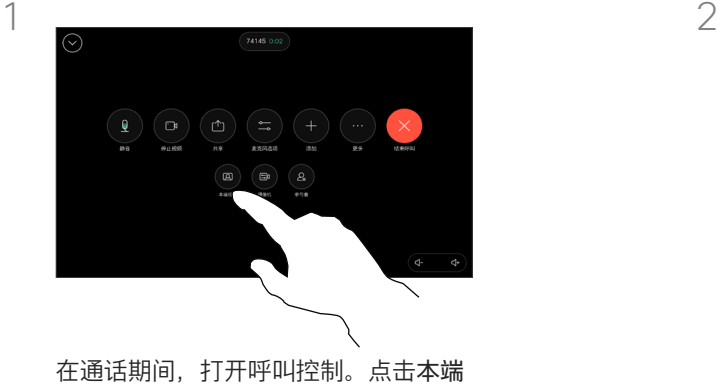

视频。

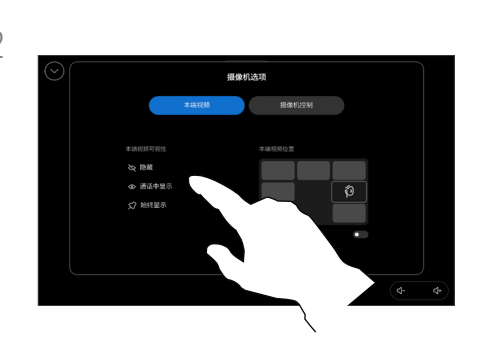

您可以调出用于设置可见性、移动或将 本端视频更改为全屏的选项。点击摄像 机选项屏幕外的位置以退出。

### 关于本端视频

本端视频显示其他人从您的设备看 到的内容。您可以使用该功能来确 认其他人是否看到您想要他们看到 的内容。

无论是在通话还是非通话中,您都 可以在屏幕上查看、调整和移动本 端视频。

任何时候要检查本端视频,请打开控 制面板。只要您的摄像机打开/开启, 就会在设备的屏幕中看到自己的本端 视频。点击控制器上的摄像机,然后 选择本端视频。在这里,您可以:

- 开启和关闭全屏
- 将本端视频的可见性设为隐藏、 在通话中显示或始终显示。
- 点击触摸控制器屏幕上显示的任 何预定义位置,调整本端视频的 位置。

<span id="page-43-0"></span>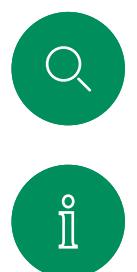

 $\Box$ 

 $\widehat{\circ}$ 

 $\ominus$ 

### 移动本端视频 摄像机控制

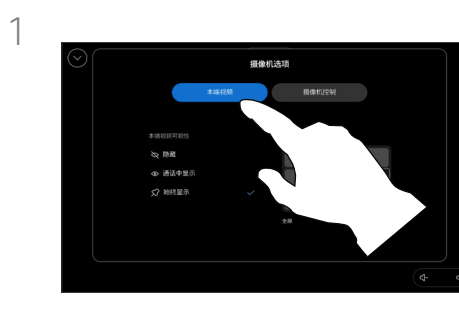

在通话期间,打开呼叫控制并点击本 端视频。

或者,打开控制面板,点击摄像机, 然后选择本端视频。

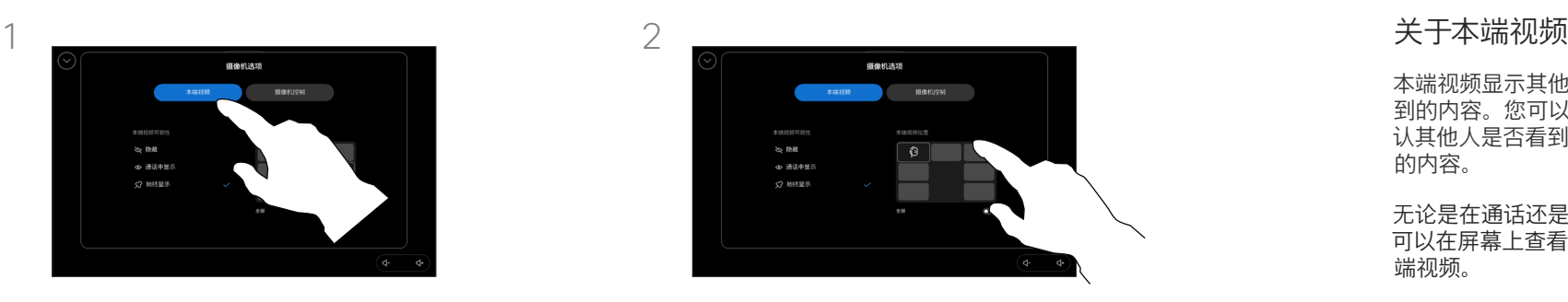

点击触摸控制器屏幕上显示的任何预定 义位置。

点击摄像机选项屏幕外的位置以退出。

本端视频显示其他人从您的设备看 到的内容。您可以使用该功能来确 认其他人是否看到您想要他们看到 的内容。

无论是在通话还是非通话中,您都 可以在屏幕上查看、调整和移动本 端视频。

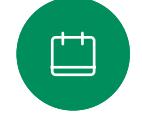

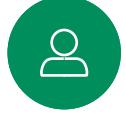

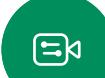

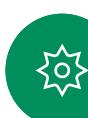

<span id="page-44-0"></span>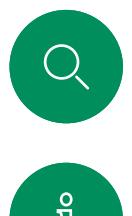

### 选择自动摄像机模式 摄像机控制

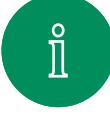

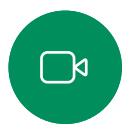

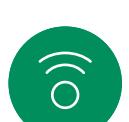

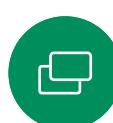

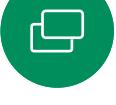

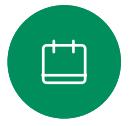

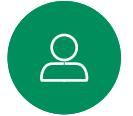

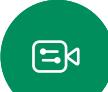

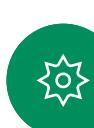

 $1 \quad 2$ 

在通话期间打开呼叫控制,或者随时打 开控制面板并点击摄像机按键。

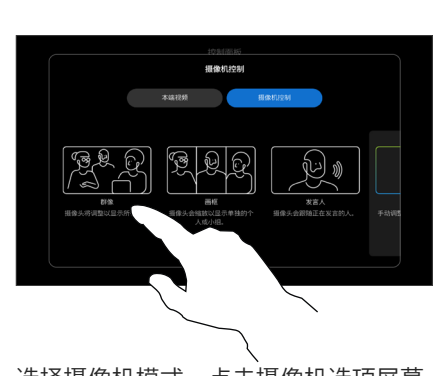

选择摄像机模式。点击摄像机选项屏幕 外的位置以退出。

### 关于摄像机模式

通过选择自动摄像机模式,您将获得 最佳的设备和会议视图,而无需在会 议期间手动控制摄像机。无论您是否 正在通话中,都可以更改摄像机模式。

有几种不同的模式可供选择:

- 组。摄像机将调整为显示每个人。
- 数据帧。摄像机将缩放,然后单独 或以较小的组来显示人员。
- 扬声器。摄像机将跟随发言的人员。 发言人跟随功能的最大有效距离 为 7.5 米。

您可以使用哪些模式可能取决于您的 设备以及管理员设置的配置。

<span id="page-45-0"></span>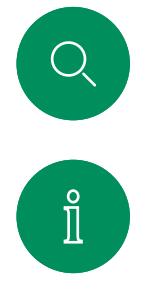

 $\Box$ 

 $\widehat{O}$ 

 $\ominus$ 

 $\begin{array}{c} \square \\ \square \end{array}$ 

 $\sum\limits_{i=1}^{n}$ 

 $\Xi$ k

### 手动控制摄像机 摄像机控制

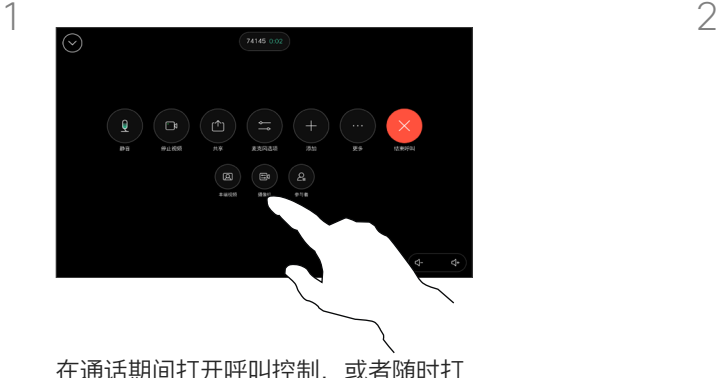

在通话期间打开呼叫控制,或者随时打 开控制面板并点击摄像机按键。

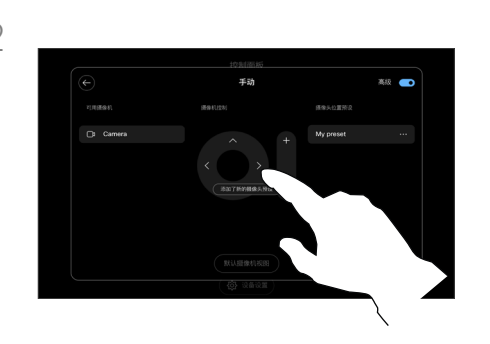

### 在摄像机控制屏幕中选择手动。使用摄 像机控制功能调整平移、倾斜和缩放。

点击摄像机选项屏幕外的位置以退出。

关于手动摄像机控制

在通话中或非通话中,您都可以手动 控制摄像头的缩放、平移和倾斜。

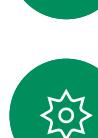

<span id="page-46-0"></span>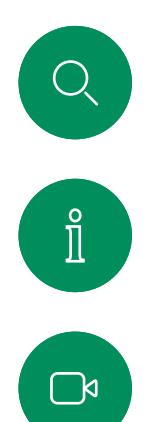

### 添加摄像机预设位 摄像机控制

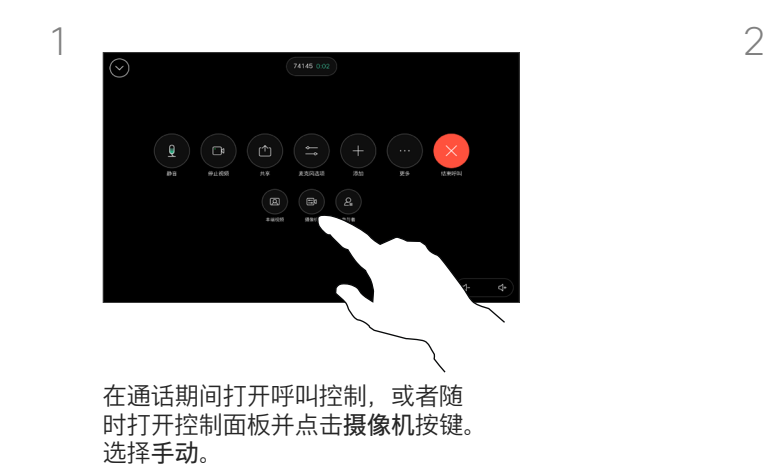

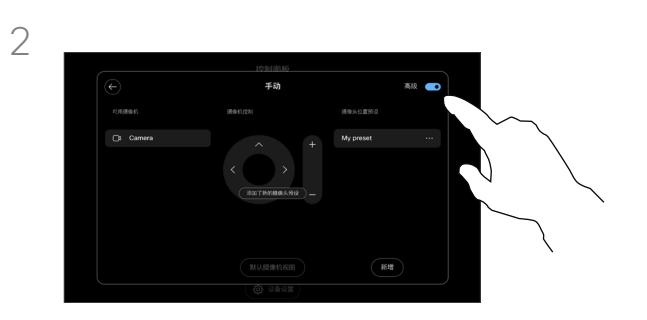

在控制屏幕的右上角开启高级。如果 设备使用多个摄像机,请选择左侧的摄 像机。使用控制功能来调整平移、倾斜 和缩放。

### 关于摄像机预设位

您可通过手动摄像机控制来控制摄像 机的缩放、平移和倾斜。在手动调 整摄像头时,如果您喜欢某个视图, 可以将它保存下来以供再次使用。

这意味着您可以使用预定义的缩放 和摄像机方向来创建自定义视图。 例如,您可能需要如缩小预设位用 于有多个参加者的会议,以及放大 预设位用于较小规模的会议。这些 预设位将出现在摄像机控制屏幕中, 您可以轻松地在不同类型的会议中 进行切换。

 $\ominus$ 

 $\widehat{O}$ 

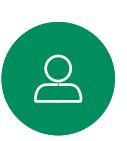

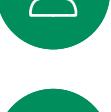

 $\Xi$ k

资

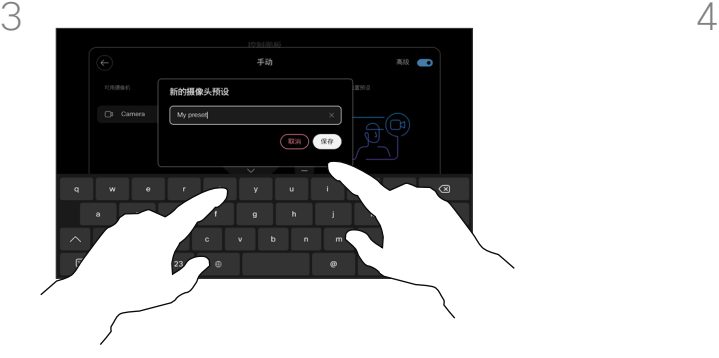

完成后,点击击解增。命名并保存预设位。 点击后退箭头以退出手动摄像机控制。

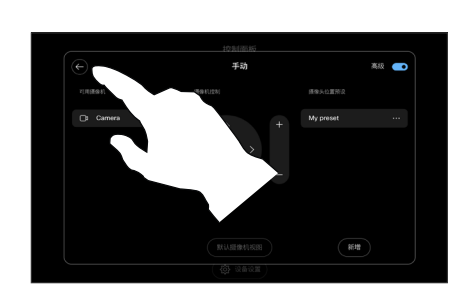

预设位将与其他摄像头模式一起显示 以供选择。

点击摄像机选项屏幕外的任意位置以 退出。

<span id="page-47-0"></span>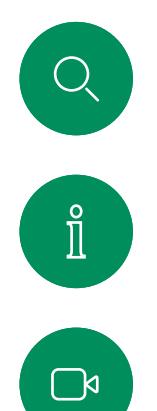

 $\widehat{\delta}$ 

 $\bigoplus$ 

 $\Box$ 

 $\Xi$ k

资

### 编辑摄像机预设位 摄像机控制

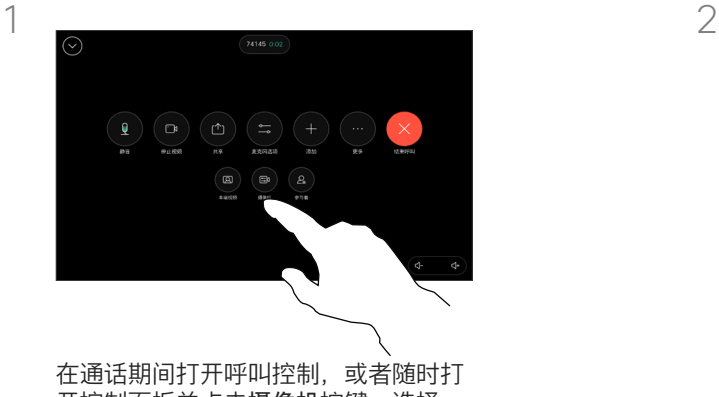

开控制面板并点击摄像机按键。选择 手动。

 $\frac{1}{2}$ 

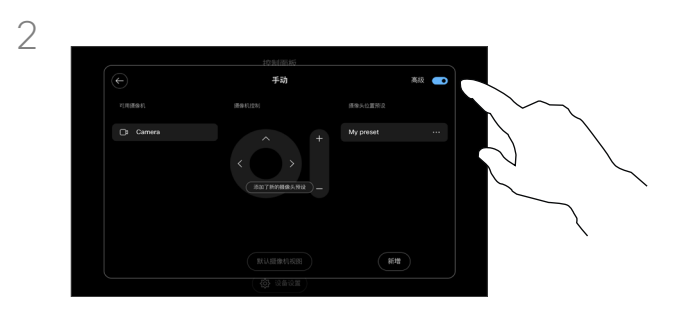

在摄像机控制的右上角开启高级。

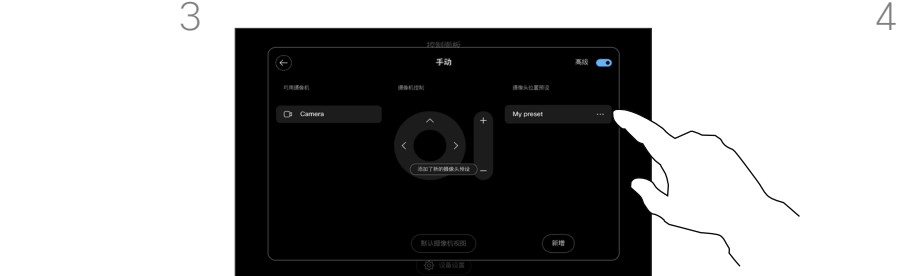

点击要编辑的所列预设位旁边的更多 (…) 按键。重命名、将其设置为默认值、 调整或删除预设位。

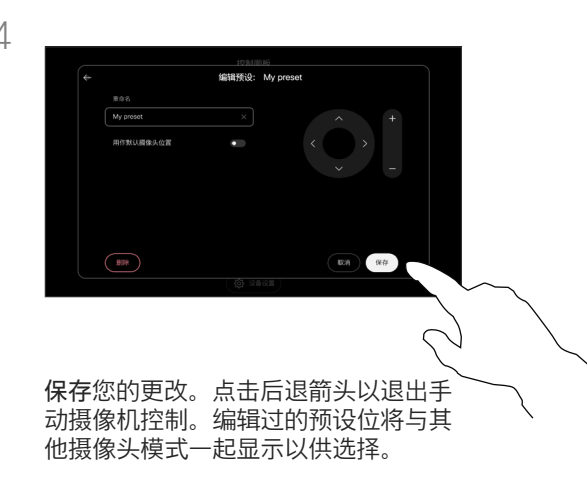

点击摄像机选项屏幕外的任意位置以 退出。

<span id="page-48-0"></span>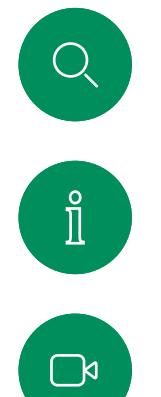

 $\widehat{O}$ 

 $\bigoplus$ 

# $\frac{1}{2}$  2

控制远端摄像机

摄像机控制

在通话期间,访问呼叫控制并打开参加 者列表。

控制摄像头 当前发言人

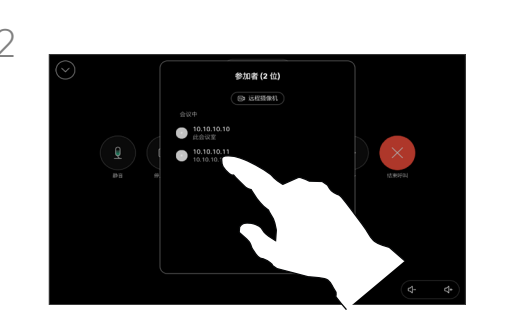

### 选择想要控制其摄像机的参加者。

### 关于远端摄像机

如果在您的视频呼叫中,一台或多台 其他设备具有可远程控制的摄像机, 则您可以从自己的触摸控制器来控制 这些摄像机。

如果远端设备激活了发言人模式让 摄像机跟随当前发言人,或者正在 使用最佳视图,则您无法远程控制 摄像机。

您没有权限远程访问任何摄像机预 设位。

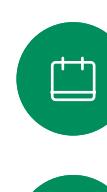

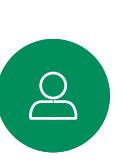

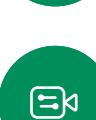

资

使用摄像机控制按键调整远程摄像机的 倾斜、平移和缩放。完成操作后,点击 控制以外的任何位置。

3

<span id="page-49-0"></span>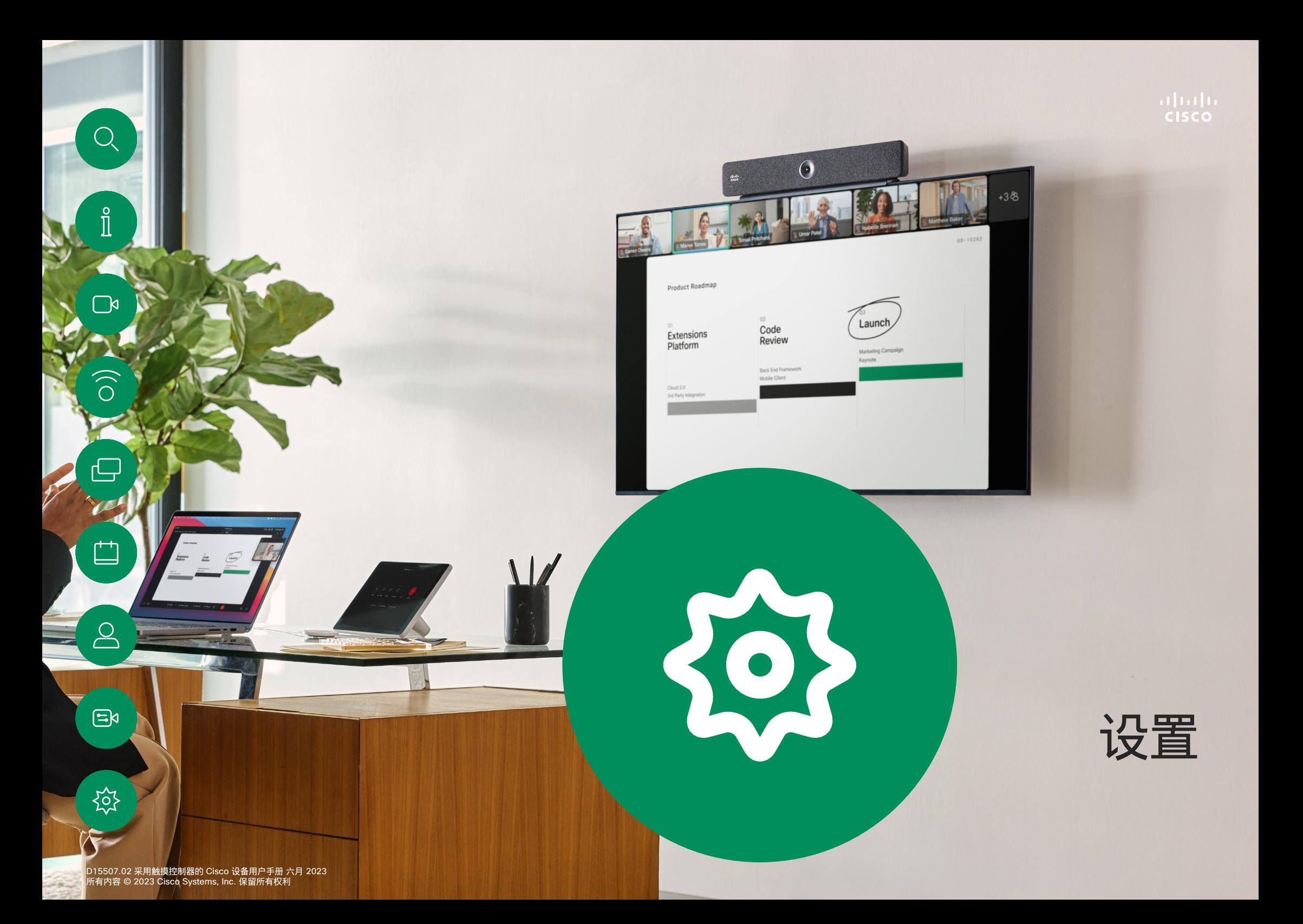

<span id="page-50-0"></span>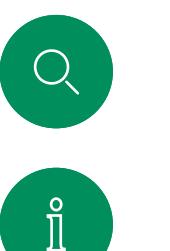

 $\Box$ 

 $\widehat{\bigcirc}$ 

 $\ominus$ 

 $\Box$ 

### 设备设置和法规信息 设置

在设置菜单中,您可以查看设 备信息并更改多种设置。

- 关于 提供视频地址信 息、IP 和 MAC 地址、SIP 代理和当前的软件版本
- 问题和诊断
- 选择铃声并设置其音量
- 开启和关闭音乐模式
- 启用和禁用 Miracast
- 选择呼叫服务
- 选择有线还是无线 (Wi-Fi) 连接
- 重启设备
- 执行恢复出厂设置以返回到 出厂默认设置。这样会使您 失去当前的注册。恢复出厂 设置无法撤消

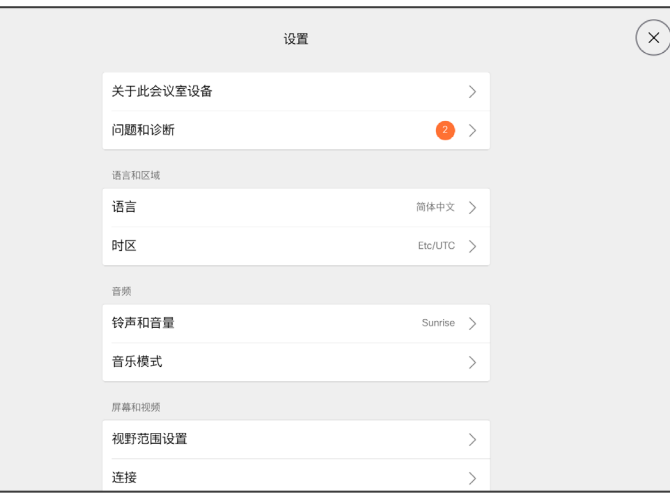

访问设置

要打开控制面板,点击触摸控制器主 屏幕右上角的按键。在控制面板中, 您可以找到:

- 音频设置
- 麦克风选项
- 摄像机控制
- 备用
- 设备设置访问

该设备以电子方式在屏幕上显示认证 标志和合规性信息。 显示的标志符合 相关技术标准和操作规程。 显示方法 说明如下:

可以在设置菜单中找到房间导航器分级 标签信息。 要查看这些信息,请转至设 置 > 关于触摸面板 > 管制。

 $\Xi$ k

 $\Delta$ 

### **Thale CISCO**

美洲总部 Cisco Systems, Inc. 加州圣何塞

亚太地区总部

Cisco Systems (USA) Pte.Ltd. Singapore

欧洲总部 Cisco Systems International BV Amsterdam, The Netherlands

思科在全球设有 200 多个办事处。Cisco 网站 www.cisco.com/go/offices 中列有各办事处的地址、电话号码和传真。

思科和思科徽标是思科和/或其附属公司在美国和其他国家/地区的商标或注册商标。要查看 Cisco 商标的列表,请访问此 URL: <u>[www.cisco.com/go/trademarks](http://www.cisco.com/go/trademarks)</u> 。文中提及的第三方 商标均属于其各自所有者。"合作伙伴"一词的使用并不意味着思科和任何其他公司之间存在合作伙伴关系。(1110R)